# **Sun Storage 6 Gb SAS ExpressModule HBA**

設置ガイド (HBA モデル SGX-SAS6-EM-Z および SG-SAS6-EM-Z 対応)

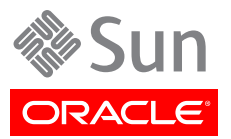

Copyright © 2010, 2011, 2012, 2013 Oracle and/or its affiliates. All rights reserved.

このソフトウェアおよび関連ドキュメントの使用と開示は、ライセンス契約の制約条件に従うものとし、知的財産に関する法律に より保護されています。ライセンス契約で明示的に許諾されている場合もしくは法律によって認められている場合を除き、形式、 手段に関係なく、いかなる部分も使用、複写、複製、翻訳、放送、修正、ライセンス供与、送信、配布、発表、実行、公開または表示 することはできません。このソフトウェアのリバース・エンジニアリング、逆アセンブル、逆コンパイルは互換性のために法律によっ て規定されている場合を除き、禁止されています。

ここに記載された情報は予告なしに変更される場合があります。また、誤りが無いことの保証はいたしかねます。誤りを見つけた 場合は、オラクル社までご連絡ください。

このソフトウェアまたは関連ドキュメントを、米国政府機関もしくは米国政府機関に代わってこのソフトウェアまたは関連ドキュメ ントをライセンスされた者に提供する場合は、次の通知が適用されます。

#### U.S. GOVERNMENT END USERS:

Oracle programs, including any operating system, integrated software, any programs installed on the hardware, and/or documentation, delivered to U.S. Government end users are "commercial computer software" pursuant to the applicable Federal Acquisition Regulation and agency-specific supplemental regulations. As such, use, duplication, disclosure, modification, and adaptation of the programs, including any operating system, integrated software, any programs installed on the hardware, and/or documentation, shall be subject to license terms and license restrictions applicable to the programs. No other rights are granted to the U.S. Government.

このソフトウェアもしくはハードウェアは様々な情報管理アプリケーションでの一般的な使用のために開発されたものです。このソ フトウェアもしくはハードウェアは、危険が伴うアプリケーション(人的傷害を発生させる可能性があるアプリケーションを含む)へ の用途を目的として開発されていません。このソフトウェアもしくはハードウェアを危険が伴うアプリケーションで使用する際、安全 に使用するために、適切な安全装置、バックアップ、冗長性(redundancy)、その他の対策を講じることは使用者の責任となりま す。このソフトウェアもしくはハードウェアを危険が伴うアプリケーションで使用したことに起因して損害が発生しても、オラクル社 およびその関連会社は一切の責任を負いかねます。

OracleおよびJavaはOracle Corporationおよびその関連企業の登録商標です。その他の名称は、それぞれの所有者の商標 または登録商標です。

Intel、Intel Xeonは、Intel Corporationの商標または登録商標です。すべてのSPARCの商標はライセンスをもとに使用 し、SPARC International, Inc.の商標または登録商標です。AMD、Opteron、AMDロゴ、AMD Opteronロゴは、Advanced Micro Devices, Inc.の商標または登録商標です。UNIXは、The Open Groupの登録商標です。

このソフトウェアまたはハードウェア、そしてドキュメントは、第三者のコンテンツ、製品、サービスへのアクセス、あるいはそれらに 関する情報を提供することがあります。オラクル社およびその関連会社は、第三者のコンテンツ、製品、サービスに関して一切の 責任を負わず、いかなる保証もいたしません。オラクル社およびその関連会社は、第三者のコンテンツ、製品、サービスへのアク セスまたは使用によって損失、費用、あるいは損害が発生しても一切の責任を負いかねます。

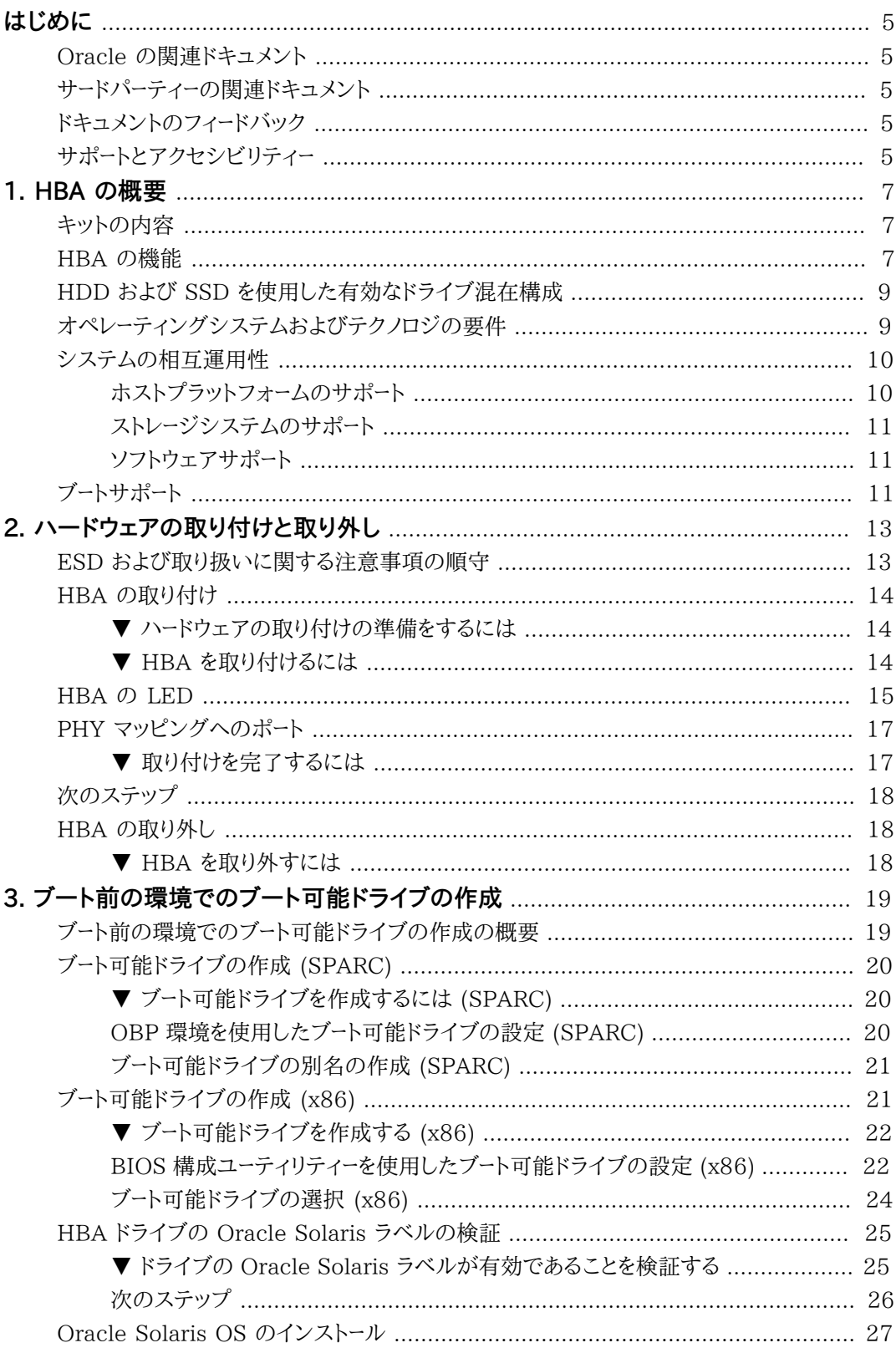

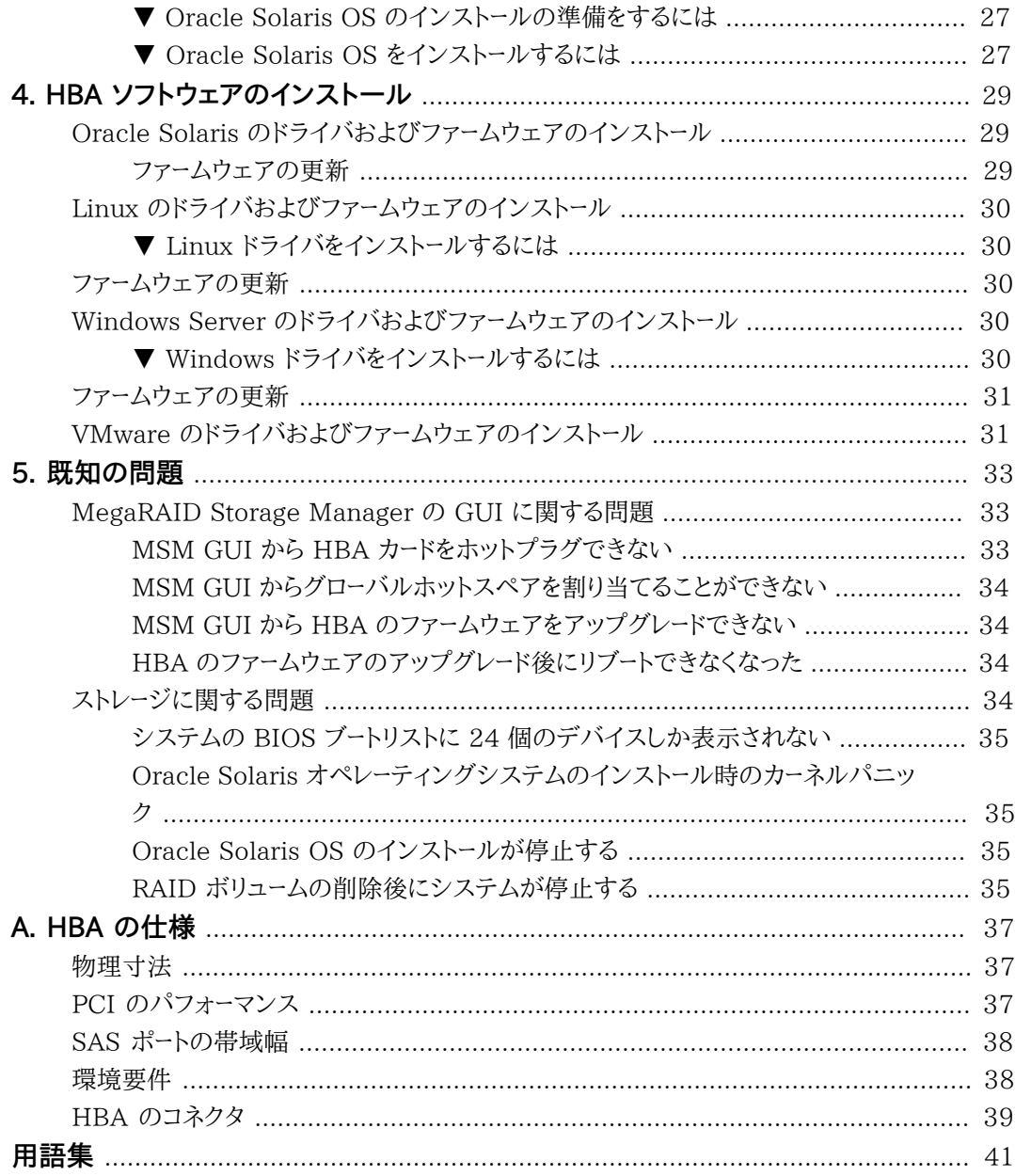

# <span id="page-4-0"></span>このドキュメントの使用法

この設置ガイドでは、Oracle の PCIe 8 チャネル Sun Storage 6G ビット (Gb)/秒Serial Attached SCSI (SAS) ExpressModule ホストバスアダプタ (HBA) の取り付けおよび取り外し方法について説明します。また、HBA に必要 なファームウェアをインストールする方法についても説明するほか、製品の既知 の問題も示します。

このドキュメントは、技術者、システム管理者、アプリケーションサービスプロバイ ダ (ASP)、およびハードウェアのトラブルシューティングや交換について熟練した ユーザーを対象としています。

ここでは、次のトピックについて説明します:

- [5 ページの「Oracle の関連ドキュメント」](#page-4-1)
- [5 ページの「サードパーティーの関連ドキュメント」](#page-4-2)
- [5 ページの「ドキュメントのフィードバック」](#page-4-3)
- [5 ページの「サポートとアクセシビリティー」](#page-4-4)

#### <span id="page-4-1"></span>**Oracle の関連ドキュメント**

ローカライズ版を含む、各種の Oracle ドキュメントを表示、印刷、または購入するには、次のサイト にアクセスしてください: <http://www.oracle.com/documentation>

HBA およびコンバージドネットワークアダプタのドキュメントにアクセスするには、次のサイトに アクセスしてください: [http://www.oracle.com/technetwork/documentation/oracle](http://www.oracle.com/technetwork/documentation/oracle-storage-networking-190061.html)[storage-networking-190061.html](http://www.oracle.com/technetwork/documentation/oracle-storage-networking-190061.html)

## <span id="page-4-2"></span>**サードパーティーの関連ドキュメント**

オンラインのドキュメントは、次の URL で参照できます。

<http://www.lsi.com/sep/Pages/oracle/index.aspx>

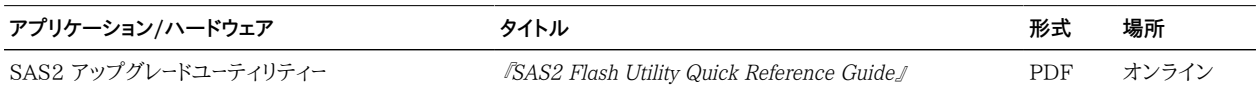

## <span id="page-4-3"></span>**ドキュメントのフィードバック**

このドキュメントについてのフィードバックをお寄せください:

<http://www.oracle.com/goto/docfeedback>

# <span id="page-4-4"></span>**サポートとアクセシビリティー**

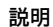

**説明 しゅうしょう しょうしょう リンク** 

My Oracle Support を通じた電子的 <http://support.oracle.com>なサポートへのアクセス。

**説明 リンク**

聴覚障害の方へ:

<http://www.oracle.com/accessibility/support.html>

アクセシビリティーに対する Oracle の <http://www.oracle.com/us/corporate/accessibility/index.html>コミットメントについて学習します。

<span id="page-6-0"></span>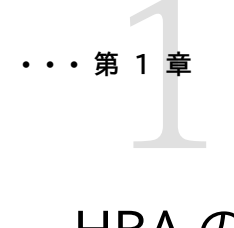

# HBA の概要

この章では、LSI テクノロジを使用する、Oracle の Sun Storage 6G ビット/ 秒 (Gb) Serial Attached SCSI (SAS) ExpressModule ホストバスアダプタ (HBA) の基本的な概要について説明します。また、HBA をサポートする各種の オペレーティングシステム、ホストプラットフォーム、ストレージ、およびインフラスト ラクチャー構成についても説明します。

この章には次のトピックが含まれています。

- [7 ページの「キットの内容」](#page-6-1)
- [7 ページの「HBA の機能」](#page-6-2)
- [9 ページの「オペレーティングシステムおよびテクノロジの要件」](#page-8-1)
- [9 ページの「HDD および SSD を使用した有効なドライブ混在構成」](#page-8-0)
- [10 ページの「システムの相互運用性」](#page-9-0)
- [11 ページの「ブートサポート」](#page-10-2)

# <span id="page-6-1"></span>**キットの内容**

- Sun Storage 6 Gb SAS ExpressModule HBA
- 『*Accessing Documentation*』ドキュメント

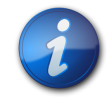

#### **注記**

HBA 出荷キットに含まれる『*Accessing Documentation*』ドキュメントには、Oracle HBA の設置 ドキュメントの参照方法が記載されています。この HBA に関連する Oracle 以外のドキュメント の参照方法については、[5 ページの「サードパーティーの関連ドキュメント」を](#page-4-2)参照してください。

#### <span id="page-6-2"></span>**HBA の機能**

Sun Storage 6 Gb SAS ExpressModule HBA (SGX-SAS6-EM-Z、SG-SAS6-EM-Z) には、SAS またはシリアル ATA (SATA)、あるいはその両方のデバイスへの接続用に 8 つ のシリアル PHY があります。各 PHY は、1.5G ビット、3G ビット、または 6G ビットの SAS および SATA リンク速度に対応可能です。PCI-Express インタフェースは、各方向 1 レーン あたり 5 GT/秒に対応します。全二重リンク 8 つで合計 80 GT/秒になります。ただし、実際 の転送速度はホストシステム環境に応じて異なります。このカードは、PCIe ExpressModule Electromechanical Specification, Rev. 1.0 に準拠するシングル幅の PCIe モジュールに パッケージ化されています。

この HBA には、ファームウェアを格納するためのオンボードのフラッシュ ROM が含まれていま す。このボードにはさらにホットプラグアーキテクチャーも装備されており、アテンションスイッチでア ラートが示されたときにモジュールの挿入や取り外しを行うことができます。HBA 上の各発光ダイ オード (LED) は、ファームウェアで検出された障害状態、アクティビティー、ハートビートを表示しま す。この HBA は Fusion-MPT ファームウェアにより動作します。

HBA の機能は、LSISAS2008 コントローラ ASIC で提供されます。HBA では、PCIe ExpressModule インタフェースを通じて、直接接続された最大 8 つの SAS/SATA デバイスを コンピュータシステムに接続します。8 つの PCIe PHY が使用されます。

この HBA は次の機能をサポートしています。

- シリアル SCSI プロトコル (SSP)、シリアル ATA トンネリングプロトコル (STP)、およびシリアル 管理プロトコル (SMP) (*Serial Attached SCSI (SAS) Specification* version 2.0 の定義に基 づく)
- ポイントツーポイント、シリアルアーキテクチャーの単純な配線
- 自由な通気を促す小さく薄いケーブル
- シリアル、ポイントツーポイント、エンタープライズレベルのストレージインタフェース
- SCSI 情報ユニットを使用したデータの転送
- SATA ターゲットデバイスとの互換性
- ナローポートとワイドポート [\(8 ページの表 1.1](#page-7-0) を参照)

#### <span id="page-7-0"></span>**表1.1 6 Gb SAS の帯域幅**

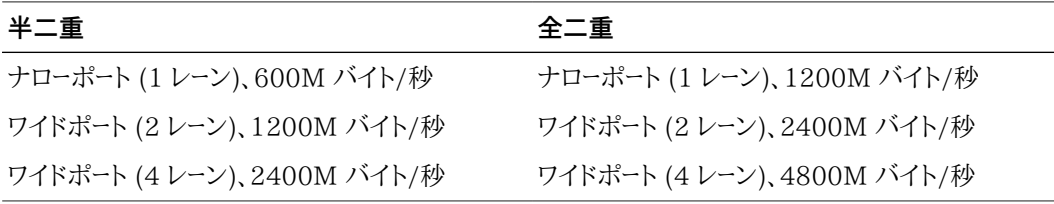

- ExpressModule 格納装置でのホットプラグによる挿入 (PCIe ExpressModule Electromechanical Specification, Version 1.0 の定義に基づく)
- 格納装置の前面の部分を通って処理される複数の LED: 各 Mini-SAS コネクタ用のアクティ ビティー LED および障害 LED と、HBA 用の電源 LED およびアテンション LED

[9 ページの図 1.1](#page-8-2) に、この HBA の物理的機能を示します。

<span id="page-8-2"></span>**図1.1 Oracle の Sun Storage 6 Gb SAS ExpressModule HBA**

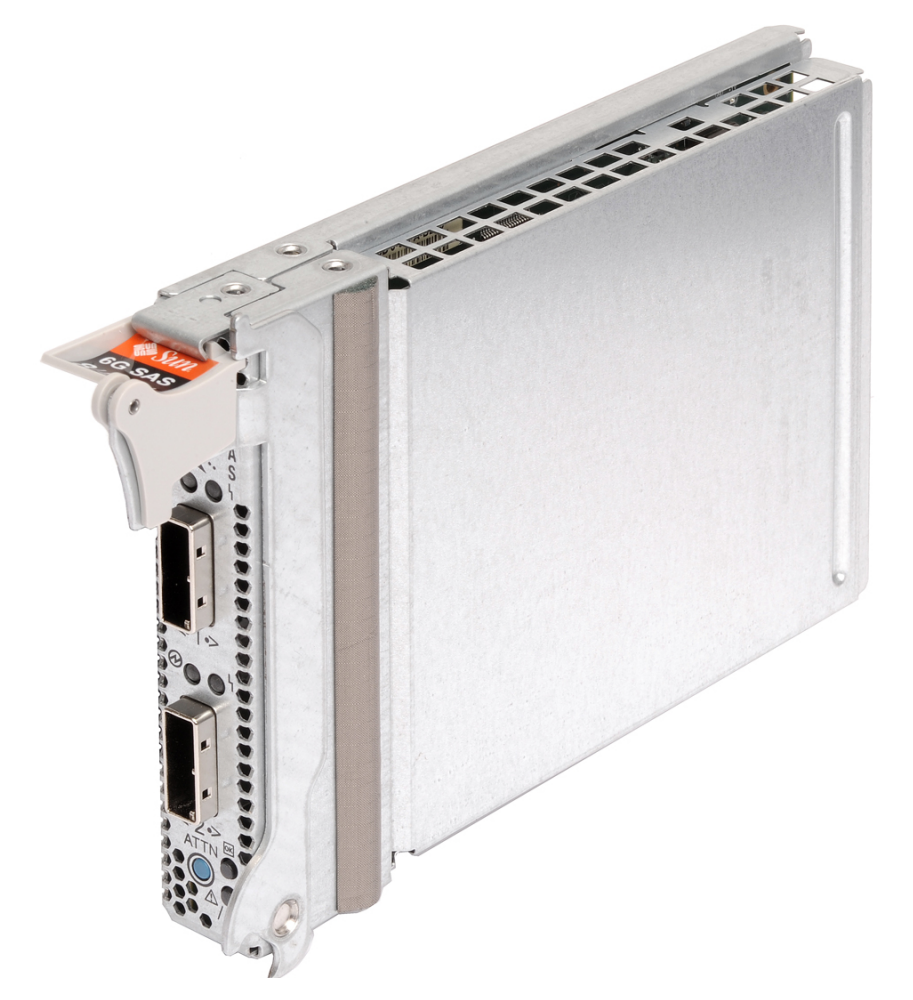

# <span id="page-8-0"></span>**HDD および SSD を使用した有効なドライブ混在構成**

この HBA では、SATA II ドライブ、SAS ドライブ、またはその両方を使用した接続がサポートさ れます。格納装置 (SAS エクスパンダ) 内では、格納装置自体の制限の範囲内であれば、どの種 類のドライブも混在させることができます。

# <span id="page-8-3"></span><span id="page-8-1"></span>**オペレーティングシステムおよびテクノロジの要件**

[9 ページの表 1.2](#page-8-3) に、HBA で必要なオペレーティングシステム (OS) とテクノロジレベルの 最小要件を示します。

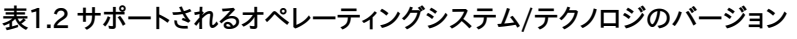

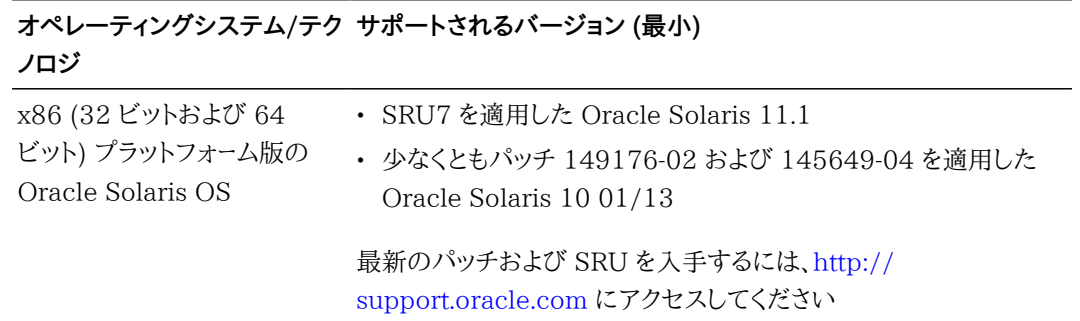

 $\mathbf{r}$  and  $\mathbf{r}$ 

 $\mathbf{a} \cdot \mathbf{b} = \mathbf{b} \cdot \mathbf{c}$ 

 $\cdots$ 

 $\mathbf{r}$  and  $\mathbf{r}$  and  $\mathbf{r}$ 

 $\sim$   $\sim$ 

 $\sim$   $\sim$   $\sim$ 

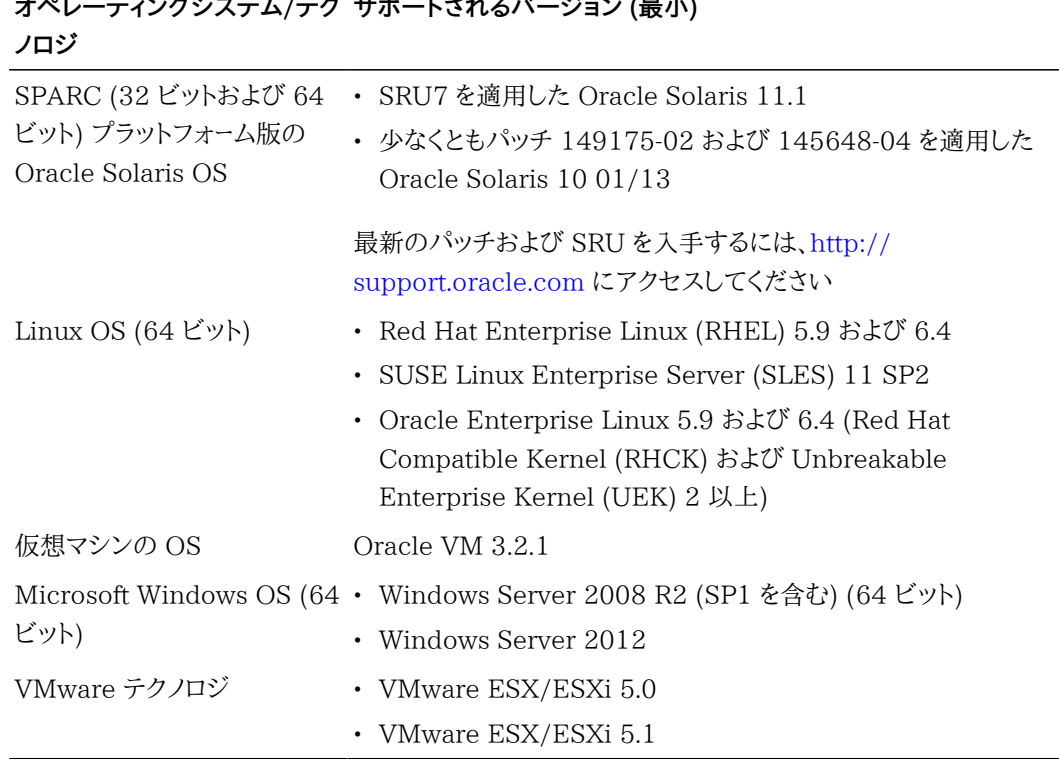

# <span id="page-9-0"></span>**システムの相互運用性**

このセクションでは、ホストのプラットフォーム、ストレージ、およびソフトウェアのサポート情報につ いて説明します。このセクションには、次のトピックが含まれています。

- [10 ページの「ホストプラットフォームのサポート」](#page-9-1)
- [11 ページの「ストレージシステムのサポート」](#page-10-0)
- <span id="page-9-1"></span>• [11 ページの「ソフトウェアサポート」](#page-10-1)

#### **ホストプラットフォームのサポート**

この HBA は、[10 ページの表 1.3](#page-9-2) に示すプラットフォームでサポートされています。最新の情 報については、使用している Oracle システムのプロダクトノートや Web ページを参照してくださ い。

サポートされるオペレーティングシステムとテクノロジのバージョンについて は、[9 ページの表 1.2](#page-8-3) を参照してください。

#### <span id="page-9-2"></span>**表1.3 ホストプラットフォームのサポート**

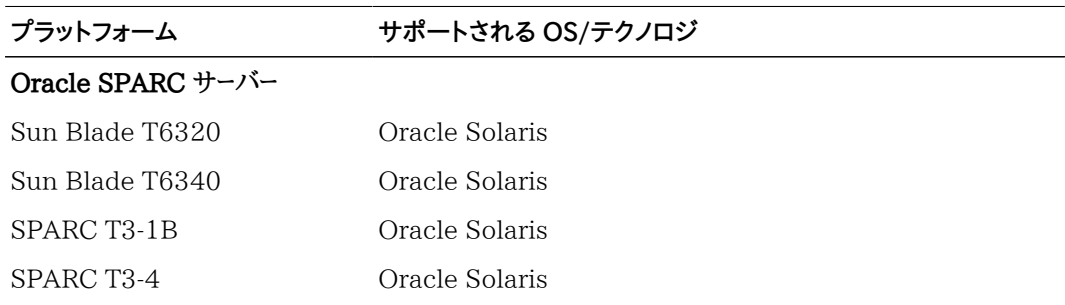

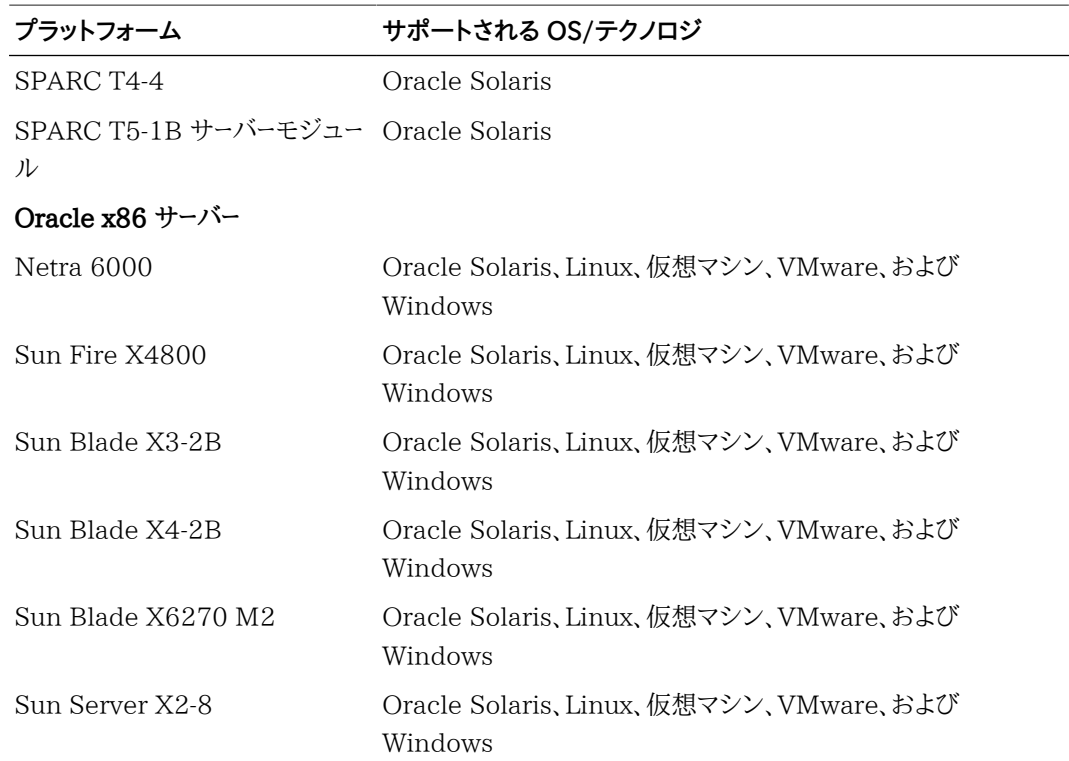

#### <span id="page-10-0"></span>**ストレージシステムのサポート**

この HBA は、次のストレージをサポートしています:

- Sun Storage F5100 フラッシュアレイ 1.0 (バージョン 5.4.5 以上のエクスパンダファームウェ アを実行)
- LT04HH SAS 1U ラックマウント
- LTO-3 HH 1U ラックマウント型メディアトレイ
- LTO-4 HH デスクトップ
- LTO-4 HH 1U ラックマウント型メディアトレイ
- LTO-5 HH デスクトップ
- LTO-5 HH 1U ラックマウント型メディアトレイ

#### <span id="page-10-1"></span>**ソフトウェアサポート**

インストール、フラッシュ、および BIOS 構成のユーティリティーが提供されています。この HBA は、主要なすべてのオペレーティングシステムに対して Fusion-MPT アーキテクチャーを使用し ます。これによって、より優れた thin ドライバによるより高いパフォーマンスの実現が可能になり ます。使用しているオペレーティングシステムをサポートする最新のデバイスドライバ、ファームウェ ア、およびブートコードを入手するには[、http://www.lsi.com/sep/Pages/oracle/index.aspx](http://www.lsi.com/sep/Pages/oracle/index.aspx) にアクセスしてください。

#### <span id="page-10-2"></span>**ブートサポート**

この HBA からのブートは、次のオペレーティングシステムとテクノロジの環境でサポートされます。

• SPARC および x86 プラットフォーム版の Oracle Solaris 10 01/13 OS

- SPARC および x86 プラットフォーム版の Oracle Solaris 10 11.1 OS
- RHEL 5.9 および 6.4 OS
- SLES 11 SP2 OS
- Oracle Linux 5.9 および 6.4 OS
- Oracle VM 3.2.1 OS
- Windows Server 2008 R2 (SP1 を含む) OS
- Windows Server 2012 OS
- ESX および ESXi Server version 5.0 および 5.1 テクノロジ

<span id="page-12-0"></span>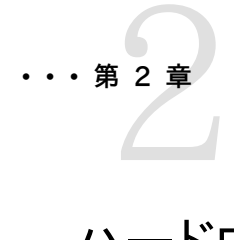

# ハードウェアの取り付けと取り外し

この章では、HBA の取り付けおよび取り外し方法について説明します。これら の格納装置ではホットプラグ操作が完全にサポートされているため、取り付け作 業中にシステムの電源を切ったり、電源コードを取り外したりする必要はありませ  $\lambda$ 

この章は、次の内容で構成されています。

- [13 ページの「ESD および取り扱いに関する注意事項の順守」](#page-12-1)
- [14 ページの「HBA の取り付け」](#page-13-0)
- [15 ページの「HBA の LED」](#page-14-0)
- [17 ページの「PHY マッピングへのポート」](#page-16-0)
- [18 ページの「次のステップ」](#page-17-0)
- [18 ページの「HBA の取り外し」](#page-17-1)

### <span id="page-12-1"></span>**ESD および取り扱いに関する注意事項の順守**

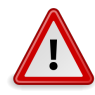

#### **注意**

不注意な取り扱いまたは静電放電 (ESD) によって、HBA が損傷する可能性があります。静電気 に弱い部品の損傷を防ぐため、HBA は常に注意して取り扱ってください。

ESD に関連する損傷の可能性を最小限に抑えるため、ワークステーション静電気防止用マットと ESD リストストラップを両方とも使用してください。ESD リストストラップは、信頼できる電器店で 購入するか、Oracle から直接購入できます (パーツ番号 #250-1007)。

ESD による問題を防ぐため、次の注意事項を守ってください。

- HBA をシステムに取り付ける準備ができるまで、HBA は静電気防止袋に入れておいてくださ い。
- HBA を取り扱う際は、正しく装着しアース処理したリストストラップなどの適切な ESD 保護処 置を行い、適切な ESD アース手法に従ってください。
- 必ず HBA の金属製の筐体部分を持ってください。

• 静電気防止袋から出した HBA は、適切にアース処理した静電気防止作業面パッドの上に置 いてください。

#### <span id="page-13-0"></span>**HBA の取り付け**

作業を開始する前に、このセクションの手順のほかに、HBA に接続するストレージデバイスの取り 付けに関する手順書もお読みください。このセクションは、次の内容で構成されています。

- [14 ページの「ハードウェアの取り付けの準備をするには」](#page-13-1)
- [14 ページの「HBA を取り付けるには」](#page-13-2)

#### <span id="page-13-1"></span>**▼ ハードウェアの取り付けの準備をするには**

- 1. この製品の安全性に関する情報を読んで、この注意事項に従います。 この HBA の安全性と法令遵守のドキュメントを参照してください。
- 2. データのバックアップを作成します。
- 3. HBA の物理的機能を確認して把握します。 [7 ページの「HBA の機能」](#page-6-2)を参照してください。
- 4. 使用する HBA に適したケーブルがあることを確認します。 HBA には、2 つの x4 Mini-SAS 外部コネクタがあり、それぞれを 4 つの 6 Gb SAS ポー トに接続します。HBA を SAS または SATA ストレージデバイスに接続するには、適切なケー ブルを使用する必要があります。 外部ドライブまたはバックプレーンに接続するには、ケーブルのコントローラ側に標準 Mini-SAS コネクタ (SFF-8088) がある外部ケーブルを使用する必要があります。 購入時に Oracle システムに付属している、Oracle が提供する SAS ケーブルのみを使用 するようにしてください。詳細、および Oracle システム用のケーブルの購入方法について は、<http://www.oracle.com> を参照してください。ケーブルコネクタには特別な形状の切り 欠けが付いており、向きが誤っていると挿入できないようになっています。
- 5. HBA が入った箱を静電気の発生しない環境で開梱し、HBA に損傷がないかどうかを調べ ます。

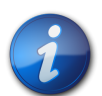

#### **注記**

HBA を取り付ける準備ができるまで、HBA は静電気防止袋に入れておきます。損傷があった場 合は、ご購入先にお問い合わせください。

## <span id="page-13-2"></span>**▼ HBA を取り付けるには**

- 1. ESD リストストラップを着用し、保護袋から HBA を取り出します。 [13 ページの「ESD および取り扱いに関する注意事項の順守」](#page-12-1)を参照してください。
- 2. システムの設置マニュアルまたはサービスマニュアルを参照して、HBA を挿入できる空いて いる PCIe ExpressModule スロットを確認します。
- 3. HBA の前面にあるボタン (取り外しレバーの端にあるラッチ機構) をつかみ、レバーを下方向 に回転させます。
- 4. [15 ページの図 2.1](#page-14-1) に示すように、シャーシの使用可能な PCIe ExpressModule ス ロットに HBA を挿入します。

#### **図2.1 PCIe スロットへの HBA の取り付け**

<span id="page-14-1"></span>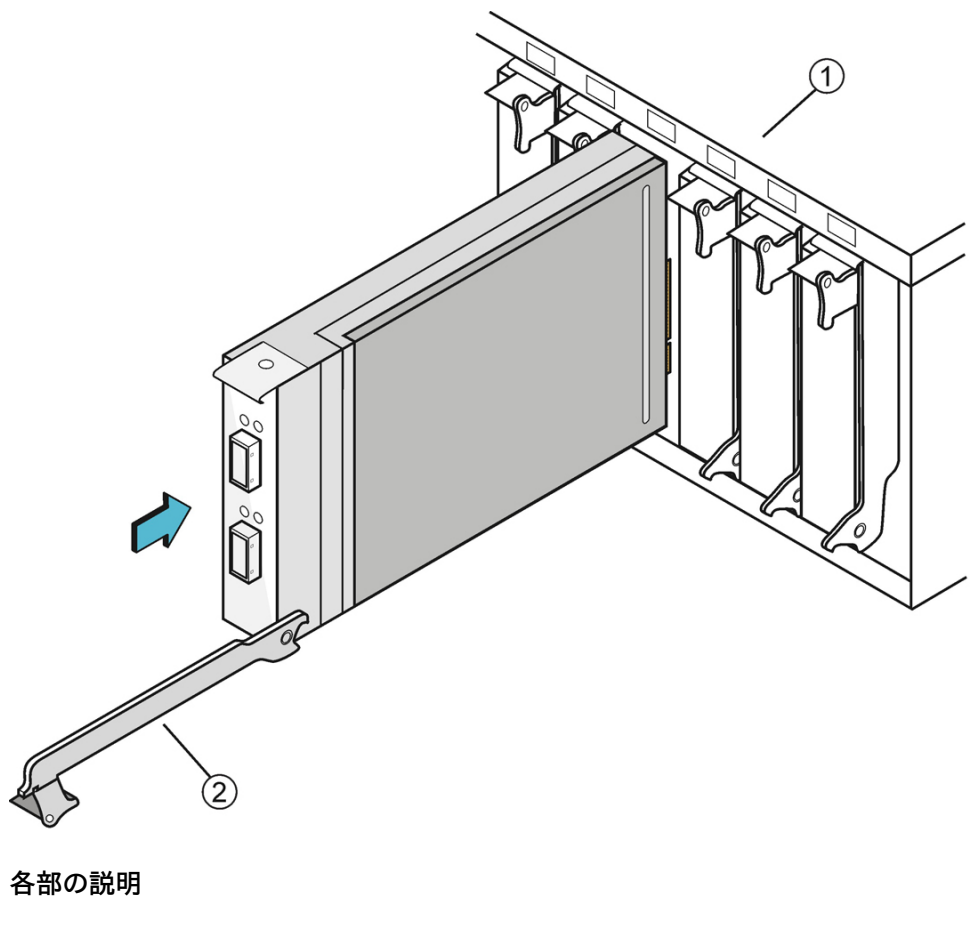

1 シャーシ<br>2 取り外し **2** 取り外しレバー (開く)

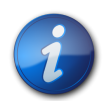

#### **注記**

システムの格納装置の構成は、この図に示す構成とは異なる場合があります。

- 5. HBA をスロットに完全に挿入したら、取り外しレバーを上方向に回転させてロック位置で固 定します。
- 6. 要件に従って、シリアル SAS ケーブルを 2 つの x4 Mini-SAS 外部コネクタに接続し、ケー ブルのもう一方の端をディスクドライブまたはほかの SAS/SATA デバイスに接続します。 Oracle が提供する SAS ケーブル (530-3887-01) のみを使用するようにしてください。こ のケーブルは次のサイトで購入できます:<http://www.oracle.com>
- 7. LED で HBA が正常に動作していることを確認します。 LED の詳細については[、15 ページの「HBA の LED」を](#page-14-0)参照してください。

## <span id="page-14-0"></span>**HBA の LED**

この格納装置の前面には 6 つの LED があります。ポートごとに、そのポートでの PHY のアクティ ビティーまたは障害を示す緑色のアクティビティー LED と黄色の障害 LED が 1 つずつありま す。HBA にはさらに、緑色の電源 LED と黄色のアテンション LED が 1 つずつあります。電源

LED とアテンション LED はどちらもホストシステムで制御され、PCIe ExpressModule 格納 装置および機能を通じて示されます [\(16 ページの表 2.1](#page-15-0) を参照)。

**図2.2 外部コネクタと LED。**

<span id="page-15-1"></span>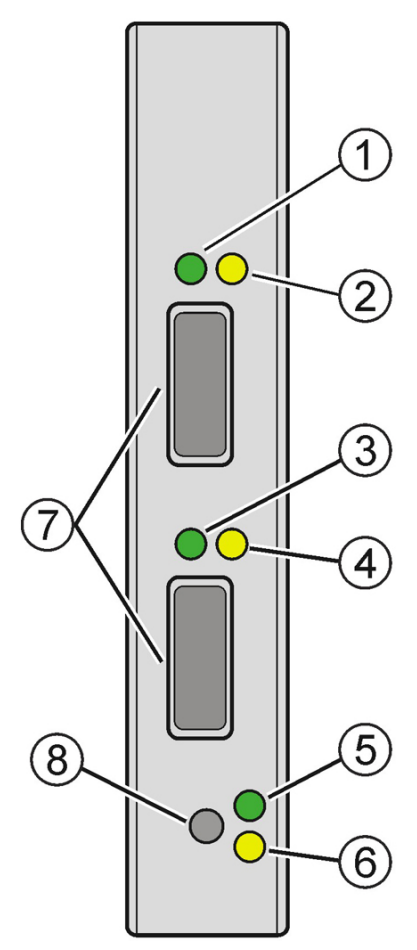

#### **各部の説明**

- **1** ポート 1 の緑色のアクティビティー LED<br>2 ポート 1 の黄色の障害 LED
- **2 ポート 1 の黄色の障害 LED<br>3 ポート 2 の緑色のアクティビ**
- **3** ポート 2 の緑色のアクティビティー LED
- **4** ポート 2 の黄色の障害 LED
- **5 緑色の電源 LED<br>6 黄色のアテンショ**
- **6** 黄色のアテンション LED<br>7 Mini SAS コネクタまたは
- **7** Mini SAS コネクタまたはポート (ポート 1 は上部、ポート 2 は下部)
- **8** アテンションボタン

[16 ページの表 2.1](#page-15-0) に、アテンション LED と電源 LED の各種の状態を示します

#### <span id="page-15-0"></span>**表2.1 HBA のアテンション LED と電源 LED**

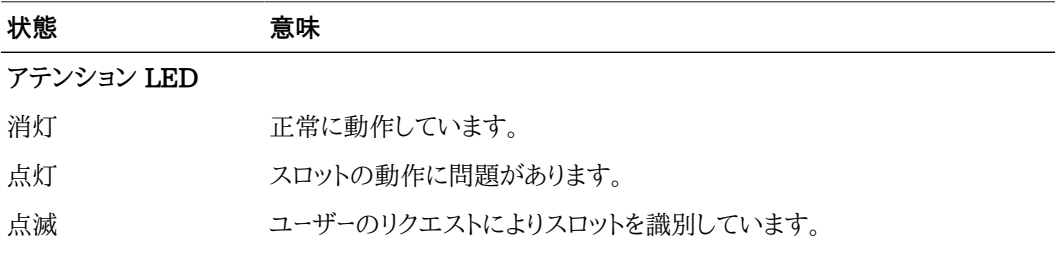

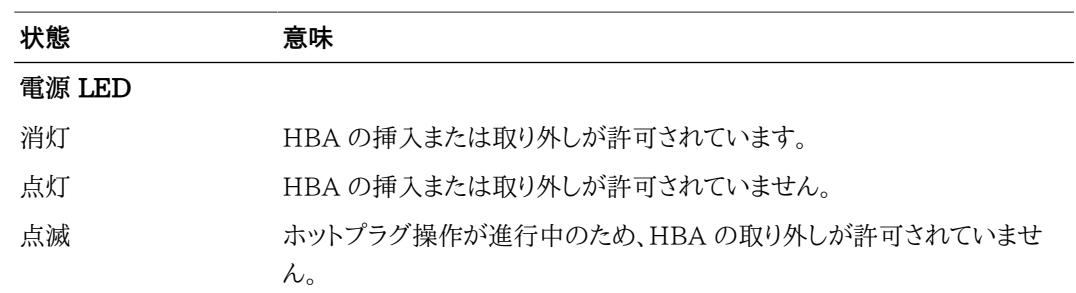

## <span id="page-16-0"></span>**PHY マッピングへのポート**

[16 ページの図 2.2](#page-15-1) に、HBA のポート 1 とポート 2 の位置を示します。HBA ポートに PHY を 接続する際は、必ず正しいポートに接続してください。

- PHY 4-7 はポート 1 に接続します。
- PHY 0-3 はポート 2 に接続します。

# <span id="page-16-1"></span>**▼ 取り付けを完了するには**

1. システムの設置マニュアルまたはサービスマニュアルを参照して、必要に応じて、システムの カバーを元に戻し、AC 電源コードを再接続し、システムの電源を入れます。

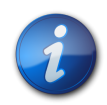

# **注記**

システムの電源を入れ直す必要がある場合、SAS デバイス、SATA II デバイス、またはその両方 の電源は、必ずホストシステムの電源と同時かその前までに入れてください。それらのデバイスよ り先にシステムの電源を入れると、デバイスが認識されないことがあります。

- 2. システムに OS をインストールする必要がある場合は[、19 ページの第3章](#page-18-0)の手順を実行 してから次のステップに進んでください。
- 3. x86 システムに OS をすでにインストールしている場合は、システムの電源を入れるとき に、BIOS のブートメッセージを確認して、LSI BIOS の初期化バナーが表示されることと、 (**Ctrl+C** を押すと) BIOS ユーティリティーのプロンプトが表示されることを確認します。 バナーが表示され、ユーティリティーのプロンプトが表示された場合は、BIOS が HBA のカー ドを検出したことを意味します。
- 4. SPARC システムに OS をすでにインストールしている場合は、システムの電源を入れるとき に、OpenBoot Prom (OBP) の **ok** プロンプトで **probe-scsi-all** コマンドを使用して、シス テムが HBA を認識していることを検証します。

**probe-scsi-all** コマンドによって、ホストに接続された SCSI デバイスが次の例のように表示 されます。

{0} ok **probe-scsi-all** /pci@0/pci@0/pci@8/pci@0/pci@a/**LSI,sas@0** MPT Version 2.00, Firmware Version 4.00.00.00 Target 9 Unit 0 Disk SEAGATE ST914602SSUN146G0603 286739329 Blocks, 146 GB SASAddress 5000c5000b305b4d PhyNum 0 Target a Disk SEAGATE ST914602SSUN146G0603 286739329 Blocks, 146 GB

```
 SASAddress 5000c5000b304cad PhyNum 1
Target b
  Unit 0 Disk HITACHI H101414SCSUN146GSA23 286739329 Blocks, 146 GB 
   SASAddress 5000cca000310015 PhyNum 2
Target c
  Unit 0 Disk HITACHI H101414SCSUN146GSA23 286739329 Blocks, 146 GB 
  SASAddress 5000cca0002cf035 PhyNum 3
{0} ok
```
この例では、4 つの物理ドライブに接続されている SAS 2 コントローラ (**LSI,sas@0**) が示さ れています。

### <span id="page-17-0"></span>**次のステップ**

[29 ページの第4章](#page-28-0)の説明に従って、使用しているオペレーティングシステムに固有の、HBA で必要なソフトウェアをインストールします。

#### <span id="page-17-1"></span>**HBA の取り外し**

何らかの理由で HBA を取り外す必要がある場合は、次の手順に従います。

### <span id="page-17-2"></span>**▼ HBA を取り外すには**

- 1. HBA を取り外しできるように、オペレーティングシステムを準備します。
- 2. ESD リストストラップを取り付けます。 [13 ページの「ESD および取り扱いに関する注意事項の順守」](#page-12-1)を参照してください。
- 3. 外部 Mini-SAS コネクタからすべての SAS ケーブルを外します。
- 4. HBA の露出している部分にあるアテンションボタンを押します [\(16 ページの図 2.2](#page-15-1) を 参照)。
- 5. アテンションボタンの隣にある緑色の電源 LED が消灯したら、取り外しレバーを下方向に引 きます。

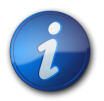

#### **注記**

アテンションボタンを押したあとに HBA の取り外しを中止する場合は、電源 LED が点滅し始め てから 5 秒以内にアテンションボタンをもう一度押すと、取り外し操作を取り消すことができます。

6. 格納装置のスロットから HBA を引き出します。

<span id="page-18-0"></span>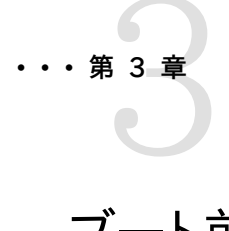

# <u>ノート<sub>即</sub>の環境でのノート可能ドライノの作成</u>

この章では、システムにオペレーティングシステム (OS) をインストールする前に HBA をブートデバイスとして使用する方法を説明します。

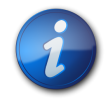

#### **注記**

すでに OS がインストールされているシステムに HBA をインストールする場合 は、この章の手順は行いません。代わりに、 [17 ページの「取り付けを完了するに](#page-16-1) [は」の](#page-16-1)説明に従って HBA をインストールしてください。

この章は、次の内容で構成されています。

- [19 ページの「ブート前の環境でのブート可能ドライブの作成の概要」](#page-18-1)
- [20 ページの「ブート可能ドライブの作成 \(SPARC\)」](#page-19-0)
- [21 ページの「ブート可能ドライブの作成 \(x86\)」](#page-20-1)
- [25 ページの「HBA ドライブの Oracle Solaris ラベルの検証」](#page-24-0)
- [27 ページの「Oracle Solaris OS のインストール」](#page-26-0)

#### <span id="page-18-1"></span>**ブート前の環境でのブート可能ドライブの作成の概要**

まだ OS がインストールされていないシステムに HBA をインストールできます。OS を物理ドライ ブにインストールすると、HBA からブートできるようになります。SPARC システムでは、これらのア クションを OpenBoot Prom (OBP) 環境から実行します。x86 システムでは、これらの操作を BIOS 構成ユーティリティーから実行します。

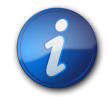

**注記**

BIOS 構成ユーティリティーを起動すると、(ユーティリティーで変更を行なっていない場合でも) シ ステム BIOS によって提供された、システムのブート順序リストがリセットされる場合があります。 ユーティリティーの終了後にブート順序が正確であることを確認するには、次回のシステムのリブー ト中にサーバーメインボード BIOS にアクセスします。ブート順序リストで順序が正しいことを確認 し、必要に応じて変更を加えます。これはユーティリティーを起動するたびに行われます。

HBA をインストールするシステムの種類に応じて、次のいずれかのセクションの手順に従います。

- **HBA を SPARC システムにインストールする場合は**、[20 ページの「ブート可能ドライブの](#page-19-0) [作成 \(SPARC\)」に](#page-19-0)進んでください。
- **HBA を x86 システムにインストールする場合は**[、21 ページの「ブート可能ドライブの作成](#page-20-1) [\(x86\)」](#page-20-1)に進んでください。

# <span id="page-19-0"></span>**ブート可能ドライブの作成 (SPARC)**

SPARC システムでブート前の環境でブート可能ドライブを作成するには、次の手順に従います。

### <span id="page-19-1"></span>**▼ ブート可能ドライブを作成するには (SPARC)**

- 1. [20 ページの「OBP 環境を使用したブート可能ドライブの設定 \(SPARC\)」](#page-19-2)の説明に従っ て、Oracle Solaris OS をインストールするドライブを特定します。
- 2. [21 ページの「ブート可能ドライブの別名の作成 \(SPARC\)」の](#page-20-0)説明に従って、選択したド ライブの別名を作成し、そのドライブをブート可能にします。

#### <span id="page-19-2"></span>**OBP 環境を使用したブート可能ドライブの設定 (SPARC)**

このセクションでは、OBP 環境を使用して、Oracle Solaris OS をインストールするブートドライブ として使用できるドライブを選択する方法を説明します。このセクションは、次のトピックで構成さ れています。

• [20 ページの「ブート可能ドライブを作成する準備をするには \(SPARC\)」](#page-19-3)

# <span id="page-19-3"></span>**▼ ブート可能ドライブを作成する準備をするには (SPARC)**

- 1. xterm または gnome の端末ウィンドウで、次のいずれかの操作を実行して OBP 環境に入 ります。
	- Oracle の Sun キーボードで **STOP**+**A** キーを押します。
	- リモートコンソールからブレークを実行します。
- 2. **show-devs** コマンドを使用してシステムのデバイスパスを一覧表示し、HBA のデバイスパ スを選択します。

mpt\_sas ベースのコントローラは、LSI,sas@number で終わります。

```
{0} ok show-devs
<...>
/pci@1e,600000/pci@0/pci@3/LSI,sas@0
 /pci@1e,600000/pci@0/pci@3/LSI,sas@0/disk
 /pci@1e,600000/pci@0/pci@3/LSI,sas@1
<...>
```
<span id="page-19-4"></span>3. **select** コマンドを使用して、HBA のカードを選択します。

**{0} ok select /pci@1e,600000/pci@0/pci@3/LSI,sas@0**

4. 前のステップで、目的のカードを特定して選択できた場合は[、21 ページのステップ 5](#page-20-2) に 進んでください。それ以外の場合は、複数の mpt\_sas ベースのカードが **show-devs** 出力 に表示されたら、**select** および **.properties** コマンドを使用して目的のカードを特定し、その カードを選択します。

**{0} ok select /pci@1e,600000/pci@0/pci@3/LSI,sas@0** {0} ok **.properties** … subsystem-id 000031c0

ExpressModule の外部向けカードには、000031c0 というサブシステム ID が含まれてい ます。さらにカードを指定するために、**show-children** コマンドを使用して、接続されているド ライブの SAS アドレスを表示することもできます。

<span id="page-20-2"></span>5. [21 ページの「ブート可能ドライブの別名の作成 \(SPARC\)」に](#page-20-0)進みます。

#### <span id="page-20-0"></span>**ブート可能ドライブの別名の作成 (SPARC)**

このセクションでは[、20 ページの「ブート可能ドライブを作成する準備をするには](#page-19-3) [\(SPARC\)」で](#page-19-3)選択したドライブの別名を作成する方法を説明します。このセクションは、次のトピッ クで構成されています。

• [21 ページの「ブート可能ドライブの別名を作成するには \(SPARC\)」](#page-20-3)

# <span id="page-20-3"></span>**▼ ブート可能ドライブの別名を作成するには (SPARC)**

1. **nvalias** alias-name HBA-drive-path**/disk** コマンドを使用して[、20 ページのステップ](#page-19-4) [3](#page-19-4) で作成したドライブの別名を作成します (デバイスパスを貼り付けるには **Ctrl+Y** キーを押 します)。 ドライブの別名を作成すると、以降のドライブのブートプロセスが簡単になります。次の例で は、別名は **mydev** です。

{0} ok **nvalias mydev /pci@1e,600000/pci@0/pci@3/LSI,sas@0/disk**

2. これで、**boot** alias-name コマンドを使用してドライブからブートできるようになりました。

#### {0} ok **boot mydev**

3. オプションとして、このドライブをブートデバイスのリストに追加して、自動的にこのドライブか らブートするようにブートデバイスの順序を制御するには、次のコマンドを実行します。

```
{0} ok printenv boot-device
boot-device = disk0 disk1
{0} ok setenv boot-device mydev disk0
boot\text{-}device = mydev\ disk0
```
この例では、別名 **mydev** が **disk0** (ブートデバイスリストの最初のディスク) として設定さ れています。これにより、自動的にブート可能ドライブ **/pci@1e,600000/pci@0/pci@3/ LSI,sas@0/disk** からブートするようになります。

#### **次のステップ**

作成したブート可能ドライブのラベルを検証します ([25 ページの「HBA ドライブの Oracle](#page-24-0) [Solaris ラベルの検証」](#page-24-0)を参照)。

## <span id="page-20-1"></span>**ブート可能ドライブの作成 (x86)**

x86 システムでブート前の環境でブート可能ドライブを作成するには、次の手順に従います。

# <span id="page-21-2"></span><span id="page-21-0"></span>**▼ ブート可能ドライブを作成する (x86)**

- 1. [22 ページの「BIOS 構成ユーティリティーを使用したブート可能ドライブの設定 \(x86\)」の](#page-21-1) 説明に従って、BIOS 構成ユーティリティーを使用してブート可能ドライブを設定します。
- 2. [24 ページの「ブート可能ドライブの選択 \(x86\)」の](#page-23-0)説明に従って、[22 ページのステッ](#page-21-2) [プ 1](#page-21-2) で設定したドライブがブート元のブート可能ドライブとなるように選択します。

#### <span id="page-21-1"></span>**BIOS 構成ユーティリティーを使用したブート可能ドライブの設定 (x86)**

このセクションでは、BIOS 構成ユーティリティーを使用して、x86 システムで OS をインストールす る前にドライブを設定する方法を説明します。そのドライブを OS のインストール先となるブートドラ イブとして使用できます。このセクションには、次のトピックが含まれています。

• [22 ページの「BIOS 構成ユーティリティーを使用する準備をするには」](#page-21-3)

# <span id="page-21-3"></span>**▼ BIOS 構成ユーティリティーを使用する準備をするには**

- 1. Integrated Lights Out Manager (ILOM) ソフトウェアまたは Video Graphics Array (VGA) ビデオポートから、システムコンソールにアクセスします。
- 2. システムのブートを開始します。 ブートプロセス中に、システム内の、検出された SAS アダプタと、検出された HBA に接続さ れているデバイスに関する情報が BIOS の初期化バナーに一覧表示されます。
- 3. 「Press Ctrl-C to start LSI Corp Configuration Utility...」というプロンプト が表示されたら、すぐに **Ctrl+C** キーを押して LSI Corp Config Utility メニューにアクセス します。

LSI Corp Config Utility のメニューが表示されます ([22 ページの図 3.1](#page-21-4) を参照)。

#### <span id="page-21-4"></span>**図3.1 LSI Corp Config Utility のメニュー**

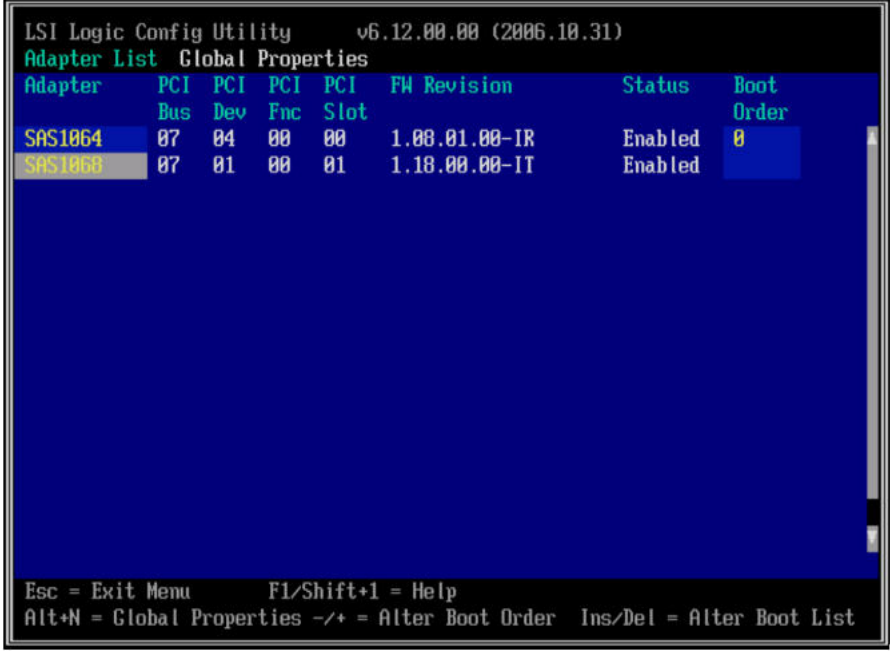

4. ブートオプションを変更するには、矢印キーを使用して「Boot Order」フィールドに移動し、キー ボードのキーを使用して値を変更します。

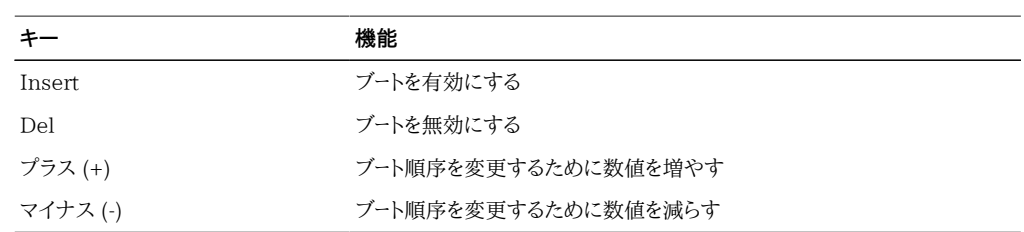

5. ほかのオプションを変更するには、矢印キーを使用して目的のアダプタ (HBA) に移動 し、Enter キーを押します。

選択した HBA の「Adapter Properties」画面が表示されます ([23 ページの図 3.2](#page-22-0) を 参照)。

#### <span id="page-22-0"></span>**図3.2 「Adapter Properties」画面**

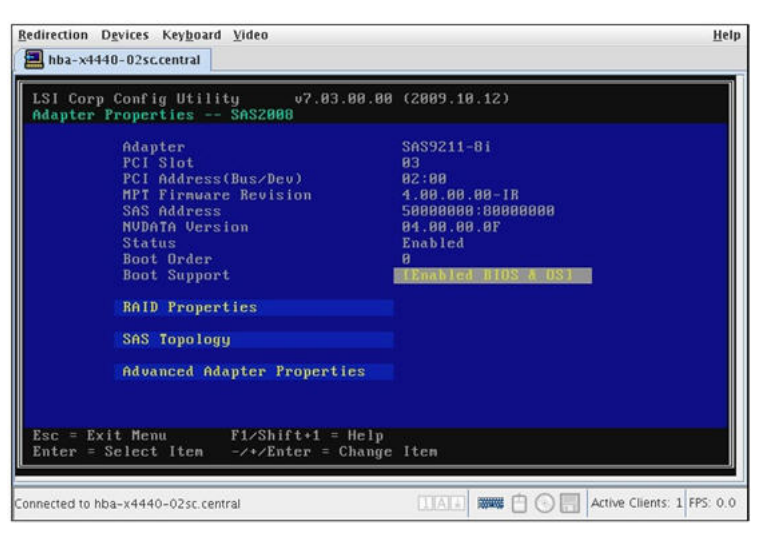

6. 矢印キーを使用して「Advanced Adapter Properties」フィールドに移動し、Enter キーを押 します。

「Advanced Adapter Properties」画面が表示されます。

- 7. 「Maximum INT 13 Devices for this Adapter」フィールドに移動し、Enter キーを押して、 フィールドの値を **0** から **1** または **2** に変更します。 このフィールドは、HBA でブート用のシステム BIOS にエクスポートするデバイスの数を指定 します。この値を小さい値 (1 や 2 など) に変更すると、ブートの保守が簡単になります。
- 8. Enter キーを押して変更を保存し、Esc キーを 2 回押して「Adapter Properties」画面に戻 ります。
- 9. HBA に接続されているデバイスと論理ボリュームを表示するには、矢印キーを使用して 「SAS Topology」フィールドに移動し、Enter キーを押します。 「SAS Topology」画面が表示されます [\(24 ページの図 3.3](#page-23-1) を参照)。

#### <span id="page-23-1"></span>**図3.3 「SAS Topology」画面**

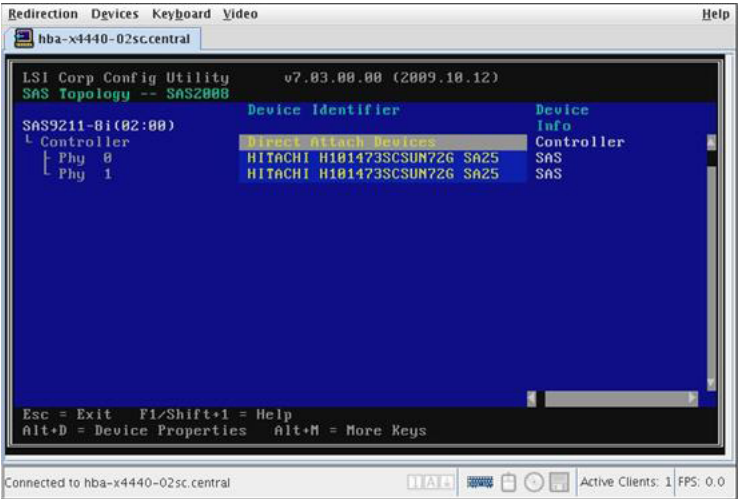

これで[、24 ページの「ブート可能ドライブを選択する \(x86\)」](#page-23-2)の説明に従って、BIOS 構 成ユーティリティーを使用してブート可能ドライブを設定できるようになりました。

#### <span id="page-23-0"></span>**ブート可能ドライブの選択 (x86)**

BIOS 構成ユーティリティーを使用する準備ができると ([22 ページの「BIOS 構成ユーティリ](#page-21-3) [ティーを使用する準備をするには」を](#page-21-3)参照)、x86 システムで OS をインストールするブート可能ドラ イブを選択できます。このセクションには、次のトピックが含まれています。

• [24 ページの「ブート可能ドライブを選択する \(x86\)」](#page-23-2)

# <span id="page-23-2"></span>**▼ ブート可能ドライブを選択する (x86)**

1. 「Adapter Properties」画面 ([24 ページの図 3.3](#page-23-1)) から、「SAS Topology」フィールドに 移動し、Enter キーを押します。

「SAS Topology」画面が表示されます。

- 2. 目的のデバイスに移動し、Alt+B キーを押してそのデバイスをプライマリブートデバイスとして 選択します。
- 3. 別のブートデバイスを選択する場合は、目的のデバイスに移動し、Alt+A キーを押します。
- 4. 加えた変更を確認し、構成を保存したら、Esc キーを押してユーティリティーを終了します。

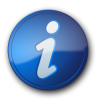

**注記**

HBA のブートデバイスが、可能なディスク選択としてさらにシステム BIOS に存在する場合があ ります。ただし、これらのデバイスは、ストレージの構成変更での整合性が保証されません。

## **次のステップ**

作成したブート可能ドライブのラベルを検証します ([25 ページの「HBA ドライブの Oracle](#page-24-0) [Solaris ラベルの検証」](#page-24-0)を参照)。

# <span id="page-24-0"></span>**HBA ドライブの Oracle Solaris ラベルの検証**

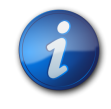

# **注記**

HBA を Oracle Solaris OS 以外の OS がインストールされたシステムに取り付けた場合は、こ のセクションのステップを実行する必要はありません。

このセクションでは、HBA に接続された生の物理ドライブの Oracle Solaris ラベルを検証する 方法を説明します。ドライブが Oracle Solaris OS によって認識されるようにするには、有効な Oracle Solaris ラベルが必要です。場合によっては、論理ドライブが認識されるようにするため に、**format** コマンド (SPARC システムの場合) または **fdisk** コマンド (x86 システムの場合) を 使用して再度ラベルを付ける必要があります。このセクションには、次のトピックが含まれていま す。

• [25 ページの「ドライブの Oracle Solaris ラベルが有効であることを検証する」](#page-24-1)

# <span id="page-24-1"></span>**▼ ドライブの Oracle Solaris ラベルが有効であることを検証する**

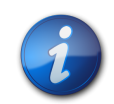

#### **注記**

参考までに、このセクションでは、Oracle Solaris OS を実行する SPARC システムでの手順の 例を示します。サポートされている OS を実行する x86 システムの場合は、ディスクのラベルを検 証するその OS に対して **fdisk** コマンドを使用します。**fdisk** コマンドを使用したディスクのラベル 付けの詳細は、OS のドキュメントを参照してください。

1. root ユーザーとしてシステムにログインし、**format** コマンドを実行します。

```
# format
Searching for disks...done
AVAILABLE DISK SELECTIONS:
 0. c1t0d0 <DEFAULT cyl 24611 alt 2 hd 27 sec 107>
  /pci@0,0/pci1022,7450@a/pci17c2,10@4/sd@0,0
  1. c1t1d0 <DEFAULT cyl 24810 alt 2 hd 27 sec 107>
  /pci@0,0/pci1022,7450@a/pci17c2,10@4/sd@1,0
  2. c3t8d0 <DEFAULT cyl 24619 alt 2 hd 27 sec 107>
  /pci@0,0/pci1022,7450@b/pci1000,10c0@1,1/sd@8,0
  3. c3t9d0 <DEFAULT cyl 24619 alt 2 hd 27 sec 107>
  /pci@0,0/pci1022,7450@b/pci1000,10c0@1,1/sd@9,0
  4. c3t10d0 <DEFAULT cyl 24619 alt 2 hd 27 sec 107>
   /pci@0,0/pci1022,7450@b/pci1000,10c0@1,1/sd@a,0
  5. c3t11d0 <DEFAULT cyl 24619 alt 2 hd 27 sec 107>
  /pci@0,0/pci1022,7450@b/pci1000,10c0@1,1/sd@b,0
  6. c3t12d0 <DEFAULT cyl 24619 alt 2 hd 27 sec 107>
  /pci@0,0/pci1022,7450@b/pci1000,10c0@1,1/sd@c,0
  7. c3t13d0 <DEFAULT cyl 24619 alt 2 hd 27 sec 107>
   /pci@0,0/pci1022,7450@b/pci1000,10c0@1,1/sd@d,0
Specify disk (enter its number):
```
2. プロンプトが表示されたら、新たに取り付けた HBA のカードに接続するディスクドライブの 数を入力し、Enter キーを押します。 「Format」メニューが表示されます。

# **format** Searching for disks...done AVAILABLE DISK SELECTIONS: 0. c1t0d0 <DEFAULT cyl 24611 alt 2 hd 27 sec 107> /pci@0,0/pci1022,7450@a/pci17c2,10@4/sd@0,0 1. c1t1d0 <DEFAULT cyl 24810 alt 2 hd 27 sec 107> /pci@0,0/pci1022,7450@a/pci17c2,10@4/sd@1,0 2. c3t8d0 <DEFAULT cyl 24619 alt 2 hd 27 sec 107> /pci@0,0/pci1022,7450@b/pci1000,10c0@1,1/sd@8,0 3. c3t9d0 <DEFAULT cyl 24619 alt 2 hd 27 sec 107> /pci@0,0/pci1022,7450@b/pci1000,10c0@1,1/sd@9,0 4. c3t10d0 <DEFAULT cyl 24619 alt 2 hd 27 sec 107> /pci@0,0/pci1022,7450@b/pci1000,10c0@1,1/sd@a,0 5. c3t11d0 <DEFAULT cyl 24619 alt 2 hd 27 sec 107> /pci@0,0/pci1022,7450@b/pci1000,10c0@1,1/sd@b,0 6. c3t12d0 <DEFAULT cyl 24619 alt 2 hd 27 sec 107> /pci@0,0/pci1022,7450@b/pci1000,10c0@1,1/sd@c,0 7. c3t13d0 <DEFAULT cyl 24619 alt 2 hd 27 sec 107> /pci@0,0/pci1022,7450@b/pci1000,10c0@1,1/sd@d,0 Specify disk (enter its number): **2** selecting c3t8d0 [disk formatted]

- 3. 「**Disk not labeled. Label it now?**」というメッセージが表示されたら、**y** と入力して選択し たディスクにラベルを付けます。
- 4. **q** と 2 回入力して、ユーティリティーを終了します。

```
FORMAT MENU:
   disk - select a disk
   type - select (define) a disk type
   partition - select (define) a partition table
  current - describe the current disk
  format - format and analyze the disk
   fdisk - run the fdisk program
   repair - repair a defective sector
  label - write label to the disk
  analyze - surface analysis
  defect - defect list management
  backup - search for backup labels
 verify - read and display labels
 save - save new disk/partition definitions
   inquiry - show vendor, product and revision
   scsi - independent SCSI mode selects
  cache - enable, disable or query SCSI disk cache
  volname - set 8-character volume name
   !<cmd> - execute <cmd>, then return
  quit
format> q
#
```
#### <span id="page-25-0"></span>**次のステップ**

SPARC システムに HBA を取り付ける場合は、[27 ページの「Oracle Solaris OS のインス](#page-26-0) [トール」で](#page-26-0)説明するように、Oracle Solaris OS をインストールします。

x86 システムに HBA を取り付ける場合は、サポートされている OS をインストールします (サ ポートされている OS のリストについては[、9 ページの「オペレーティングシステムおよびテクノロ](#page-8-1)

[ジの要件」](#page-8-1)を参照)。x86 システムに Oracle Solaris OS をインストールする予定がある場合 は、[27 ページの「Oracle Solaris OS のインストール」](#page-26-0)の手順に従ってください。

## <span id="page-26-0"></span>**Oracle Solaris OS のインストール**

この章の説明に従って作成したブート可能ドライブに Oracle Solaris 10 01/13 OS 以上をイン ストールできます。Oracle Solaris 10 01/13 OS 以降の Oracle Solaris OS には、HBA に必 要なドライバが用意されています。

このセクションでは、Oracle Solaris 10 OS のインストール方法の一般的な手順を説明します。 このセクションには、次のトピックが含まれています。

- [27 ページの「Oracle Solaris OS のインストールの準備をするには」](#page-26-1)
- [27 ページの「Oracle Solaris OS をインストールするには」](#page-26-2)

### <span id="page-26-1"></span>**▼ Oracle Solaris OS のインストールの準備をするには**

この章の説明に従って、Oracle Solaris OS をインストールするブート可能ドライブがあるこ とを確認します。

# <span id="page-26-2"></span>**▼ Oracle Solaris OS をインストールするには**

- 1. 次のダウンロードサイトから Oracle Solaris 10 01/13 OS 以上を入手します。 [http://www.oracle.com/technetwork/server-storage/solaris10/overview/](http://www.oracle.com/technetwork/server-storage/solaris10/overview/index.html) [index.html](http://www.oracle.com/technetwork/server-storage/solaris10/overview/index.html)
- 2. Oracle Solaris 10 設置ドキュメントの説明に従って、通常のインストールを実行します。
- 3. システムに特に必要なパッチがあれば適用します。 Oracle Solaris のパッチは次の Web ページで入手できます。 <http://support.oracle.com>
- 4. システムをリブートします。

#### # **reboot**

システムは Oracle Solaris OS をインストールした論理ドライブを参照することができるよう になり、この論理ドライブからブートできます。

5. [17 ページの「取り付けを完了するには」](#page-16-1)の説明に従って HBA をインストールします。

<span id="page-28-0"></span>4 **• • • 第 4 章** 

# HBA ソフトウェアのインストール

ハードウェアの取り付けが完了し、システムに電源を入れたら、この章の、使用し ているオペレーティングシステムに関する手順に従って、HBA ドライバと、設置 に必要なその他のユーティリティーをインストールします。

この章は、次の内容で構成されています。

- [29 ページの「Oracle Solaris のドライバおよびファームウェアのインス](#page-28-1) [トール」](#page-28-1)
- [30 ページの「Linux のドライバおよびファームウェアのインストール」](#page-29-0)
- [30 ページの「Windows Server のドライバおよびファームウェアのインス](#page-29-3) [トール」](#page-29-3)
- [31 ページの「VMware のドライバおよびファームウェアのインストール」](#page-30-1)

#### <span id="page-28-1"></span>**Oracle Solaris のドライバおよびファームウェアのインストール**

この HBA の最新のドライバ (mpt\_sas) は、Oracle Solaris 10 01/13 OS および Oracle Solaris 11.1 OS の一部として含まれています。Oracle Solaris OS の最新バージョンは、次の Web ページで入手できます:

<http://www.oracle.com/technetwork/server-storage/solaris10/overview/index.html>

HBA には、ドライバが機能するために、少なくとも次のパッチと SRU が必要です。

- **Oracle Solaris 10 01/13 (SPARC 環境版)**: パッチ 149175-02 および 145648-04
- **Oracle Solaris 10 01/13 (x86 環境版)**: パッチ 149176-02 および 45649-04
- **Oracle Solaris 11.1**: SRU 7

Oracle Solaris のパッチは次の Web ページで入手できます。

<span id="page-28-2"></span><http://support.oracle.com>。

#### **ファームウェアの更新**

HBA 用の Oracle Solaris のファームウェアおよびブートコードの更新は、付属のドキュメントとと もに次の Web ページからダウンロードできます。

<http://www.lsi.com/sep/Pages/oracle/index.aspx>

# <span id="page-29-0"></span>**Linux のドライバおよびファームウェアのインストール**

使用しているシステムでサポートされる Linux のリリースを確認するには、システムのドキュメント を参照してください。

Linux OS でこの HBA が動作するために必要な Linux ドライバは、次の Web ページからダウ ンロードできます。

<http://www.lsi.com/sep/Pages/oracle/index.aspx>

# <span id="page-29-1"></span>**▼ Linux ドライバをインストールするには**

- 1. ホストにログインします。
- 2. ブラウザを使用して <http://www.lsi.com/sep/Pages/oracle/index.aspx>にアクセスし ます.
- 3. 必要な HBA のモデルを選択します (SG(X)-SAS6-EM-Z)。
- 4. 使用しているシステム上の Linux リリース (Red Hat Linux、SuSE Linux Enterprise Server、または Oracle Enterprise Linux) によってサポートされる Linux ドライバを選択 して、ダウンロードします。
- 5. その Linux ドライバに対応する Readme ファイルを選択してダウンロードします。そのあ と、Readme の説明に従ってドライバのインストールを完了します。

# <span id="page-29-2"></span>**ファームウェアの更新**

HBA 用の Linux のファームウェアおよびブートコードの更新は、付属のドキュメントとともに次の Web ページからダウンロードできます。

<http://www.lsi.com/sep/Pages/oracle/index.aspx>

# <span id="page-29-3"></span>**Windows Server のドライバおよびファームウェアのインストール**

使用しているシステムでサポートされる Windows のリリースを確認するには、システムのドキュメ ントを参照してください。

この HBA が動作するために必要な Windows Server ドライバは、次の Web ページからダウン ロードできます。

<http://www.lsi.com/sep/Pages/oracle/index.aspx>

## <span id="page-29-4"></span>**▼ Windows ドライバをインストールするには**

- 1. ホストにログインします。
- 2. ブラウザを使用して <http://www.lsi.com/sep/Pages/oracle/index.aspx>にアクセスし ます。
- 3. 目的の HBA のタイプおよびモデルを選択します (SG(X)-SAS6-EM-Z)。
- 4. 使用しているシステム上の Windows リリースによってサポートされる特定の Windows ドラ イバを選択して、ダウンロードします。

5. その Windows ドライバに対応する Readme ファイルを選択してダウンロードします。そのあ と、Readme の説明に従ってドライバのインストールを完了します。

# <span id="page-30-0"></span>**ファームウェアの更新**

HBA 用の Linux のファームウェアおよびブートコードの更新は、付属のドキュメントとともに次の Web ページからダウンロードできます。

<http://www.lsi.com/sep/Pages/oracle/index.aspx>

### <span id="page-30-1"></span>**VMware のドライバおよびファームウェアのインストール**

この HBA ドライバは、VMware ESX Server のインストール内容の一部として含まれていま す。VMware ESX Server のインストールでは、ユーザーの操作は特に必要ありません。

# <span id="page-32-0"></span>・・・ 第 5 章<br>-<br>FII *4* ⊓ ∕ ∩ 既知の問題

この章では、この HBA の補足情報とおよび回避方法に関する情報を示しま す。サービス担当者が使用する固有のバグ ID 番号が記載されています。

この章には次のトピックが含まれています。

- [33 ページの「MegaRAID Storage Manager の GUI に関する問題」](#page-32-1)
- [34 ページの「ストレージに関する問題」](#page-33-3)

### <span id="page-32-1"></span>**MegaRAID Storage Manager の GUI に関する問題**

このセクションには、次のトピックが含まれています。

- [33 ページの「MSM GUI から HBA カードをホットプラグできない」](#page-32-2)
- [34 ページの「MSM GUI からグローバルホットスペアを割り当てることができない」](#page-33-0)
- [34 ページの「MSM GUI から HBA のファームウェアをアップグレードできない」](#page-33-1)
- [34 ページの「HBA のファームウェアのアップグレード後にリブートできなくなった 」](#page-33-2)

#### <span id="page-32-2"></span>**MSM GUI から HBA カードをホットプラグできない**

#### **バグ 15700904、15757240**

**問題:** MegaRAID Storage Manager (MSM) ソフトウェアがシステムにインストールされている 場合に、MSM ソフトウェアサービスの実行中は、HBA でホットプラグ取り外しおよび挿入操作を 実行できません。そのような操作を実行しようとすると、HBA カードがビジーであり、このカードにア クセスしているプログラムを閉じる必要があることを示すポップアップウィンドウが表示されます。

**回避方法:** タスクマネージャーアプリケーションを使用して、次の MSM ソフトウェアサービスを停止 します:

- **MSMFramework**
- **MegaMontiorSrv**

これらのサービスの停止後に、HBA カードのホットプラグ操作を実行できます。ホットプラグ操作 の完了後に、MSM ソフトウェアサービスを再起動できます。

#### <span id="page-33-0"></span>**MSM GUI からグローバルホットスペアを割り当てることができない**

#### **バグ 15762780**

**問題:** MegaRAID Storage Manager (MSM) グラフィカルユーザーインタフェース (GUI) か ら、2 つのハードディスクを使用してディスクを作成したあとで、3 つ目のハードドライブからグロー バルホットスペアを作成するオプションが非アクティブになります。

**回避方法:** MSM GUI からのグローバルホットスペアの割り当てはサポートされていません。 代わりに、**SAS2IRCU** ユーティリティーを使用してグローバルホットスペアを割り当ててくださ い。SAS2IRCU ユーティリティーは、LSI の Web サイトの Oracle サポートエリアからダウンロード できます。

<http://www.lsi.com/sep/Pages/oracle/index.aspx>

#### <span id="page-33-1"></span>**MSM GUI から HBA のファームウェアをアップグレードできない**

#### **バグ 15664024**

**問題:** MegaRAID Storage Manager ソフトウェアを使用してファームウェアをアップグレードした あと、HBA のファームウェアレベルが変化しません。また、更新が失敗したことを示すメッセージが 表示されることがあります。

**回避方法:** MegaRAID Storage Manager ソフトウェアによるファームウェアのアップグレー ドは、この HBA ではサポートされていません。HBA のファームウェアをアップグレードするに は、SAS2IRCU ユーティリティーを使用します。SAS2IRCU ユーティリティーは、LSI の Web サイトの Oracle サポートエリアからダウンロードできます。

<http://www.lsi.com/sep/Pages/oracle/index.aspx>

#### <span id="page-33-2"></span>**HBA のファームウェアのアップグレード後にリブートできなくなった**

#### **バグ 15637402**

**問題:** MegaRAID Storage Manager (MSM) ソフトウェアには、HBA のファームウェアをアップ グレードする機能があります。この MSM の機能を使用して HBA のファームウェアのアップグレー ドを試みると、新たにアップグレードした HBA に接続されたドライブにブートディスクがインストー ルされている場合に、OS がブートしなくなることがあります。

**回避方法:** ファームウェアのアップグレード後にシステムを 2 回リブートします。以降のアップグレー ドの際は、MSM ソフトウェアを使用しないようにしてください。HBA のファームウェアをアップグ レードするときは、代わりに SAS2IRCU ユーティリティーを使用します。SAS2IRCU ユーティリティー は、LSI の Web サイトの Oracle サポートエリアからダウンロードできます。

<http://www.lsi.com/sep/Pages/oracle/index.aspx>

#### <span id="page-33-3"></span>**ストレージに関する問題**

このセクションは、次の内容で構成されています。

• [35 ページの「システムの BIOS ブートリストに 24 個のデバイスしか表示されない」](#page-34-0)

- [35 ページの「Oracle Solaris オペレーティングシステムのインストール時のカーネルパニッ](#page-34-1) [ク」](#page-34-1)
- [35 ページの「Oracle Solaris OS のインストールが停止する」](#page-34-2)
- [35 ページの「RAID ボリュームの削除後にシステムが停止する」](#page-34-3)

#### <span id="page-34-0"></span>**システムの BIOS ブートリストに 24 個のデバイスしか表示されない**

#### **バグ 15648283**

**問題:** x86 システムに複数の HBA のカードを取り付けた場合に、すべてのカードに割り当てられ るデバイスの合計数が 24 にしかなりません。追加のデバイスはシステムの BIOS ブートリストに 表示されません。

**回避方法:** ありません。これは HBA のアーキテクチャーと実装の制限です。

#### <span id="page-34-1"></span>**Oracle Solaris オペレーティングシステムのインストール時のカーネルパニック**

#### **バグ 15757220**

**問題:** HBA に接続されたドライブを取り外してから再度挿入したあとで、HBA に構成されたボ リューム上で Oracle Solaris オペレーティングシステム (OS) のインストールを実行すると、OS イ ンストールプロセスの「Configuring Devices」の部分でカーネルパニックが発生することがあり ます。

**回避方法:** OS をインストールするボリュームが RAID 1 または RAID 10 ボリュームを再同期 していないことを確認します。パニックを防止するには、OS をインストールする前に、ボリュームが resync モードではなく optimal モードになっていることを確認します。

#### <span id="page-34-2"></span>**Oracle Solaris OS のインストールが停止する**

#### **バグ 15761911**

**問題:** グラフィカルユーザーインタフェース (GUI) モードを使用して Oracle Solaris オペレーティ ングシステム (OS) をインストールする場合、HBA で構成されたボリュームに OS をインストール すると、インストールの「detecting locale」の部分で OS のインストールが停止することがありま す。

**回避方法:** OS をインストールするボリュームが RAID 1 または RAID 10 ボリュームを再同期 していないことを確認します。停止を防止するには、OS をインストールする前に、ボリュームが **resync** モードではなく **optimal** モードになっていることを確認します。

#### <span id="page-34-3"></span>**RAID ボリュームの削除後にシステムが停止する**

#### **バグ 15764098**

**問題:** この HBA で構成された RAID ボリュームを削除する場合、そのボリュームが **resync** モー ドになっていると、HBA をインストールするシステムが停止することがあります。

**回避方法:** HBA で構成されている RAID ボリュームを削除する必要がある場合は、ボリュームが **resync** モードではなく **optimal** モードになっていることを確認する必要があります。ボリュームが 再同期している場合、resync プロセスが完了するまでボリュームの削除を待機します。

<span id="page-36-0"></span>A **• • • 付 録 A** 

# **HBA の仕様**

この付録には、HBA の仕様が含まれています。この付録は、次のトピックで構 成されています。

- [37 ページの「物理寸法」](#page-36-1)
- [37 ページの「PCI のパフォーマンス」](#page-36-2)
- [38 ページの「SAS ポートの帯域幅」](#page-37-0)
- [38 ページの「環境要件」](#page-37-1)
- [39 ページの「HBA のコネクタ」](#page-38-0)

#### <span id="page-36-1"></span>**物理寸法**

HBA ボード格納装置のサイズは 6.25 インチ x 4.50 インチ (取り外しレバーを除く) です。格納 装置は、PCIe ExpressModule Electromechanical Specification に準拠しています。

#### <span id="page-36-2"></span>**PCI のパフォーマンス**

この HBA には、次のような PCI Express 機能があります。

- スケーラブルなインタフェースの提供
	- 単一レーンでの最大 0.5G バイト/秒 (500M バイト/秒) の総帯域幅
	- 4 レーンでの最大 2.0G バイト/秒 (2000M バイト/秒) の総帯域幅
	- 8 レーンでの最大 4.0G バイト/秒 (4000M バイト/秒) の総帯域幅
- デバイス間のポイントツーポイントシリアル相互接続のサポート
- レーン反転および極性反転のサポート
- PCI Express ホットプラグおよび PCI Power Management 1.2 のサポート
	- リンクアクティビティーがないときに省電力モードでリンクを配置することによる、Active State Power Management (ASPM) (L0、L0s、L1 ステートを含む) のサポート
	- 巡回冗長検査 (CRC) でエラーが発生した場合に、再度の転送に備えてデータのコピーを保 持しておくための再実行バッファーを搭載
- PCI Express 拡張エラー報告機能のサポート
- パケット化および階層化されたアーキテクチャーの使用
- オーバーヘッドを低く抑え、待ち時間を短縮することで、ピンごとに高い帯域幅を実現
- PCI および PCI-X ソフトウェアと互換性のある PCI Express ソフトウェア
	- 既存の PCI デバイスドライバの利用
	- メモリー、I/O、および構成アドレス空間のサポート
	- メモリーの読み取り/書き込みトランザクション、I/O の読み取り/書き込みトランザクション、 および構成の読み取り/書き込みトランザクションのサポート
- デバイスごとの 4K バイトの PCI 構成アドレス空間の提供
- 送信済みおよび未送信のトランザクションのサポート
- サービス品質 (QoS) リンク構成および調停ポリシーの提供
- トラフィッククラス 0 およびクラス 1 の仮想チャネルのサポート
- メッセージ信号割り込み (MSI と MSI-X の両方) だけでなく、従来の PCI サポートのための INTx 割り込み信号のサポート
- 終端間 CRC (ECRC) および拡張エラー報告機能のサポート

#### <span id="page-37-2"></span><span id="page-37-0"></span>**SAS ポートの帯域幅**

HBA は[、38 ページの表 A.1](#page-37-2) に示すように、ナローポートとワイドポートをサポートします。

#### **表A.1 6 Gb SAS の帯域幅**

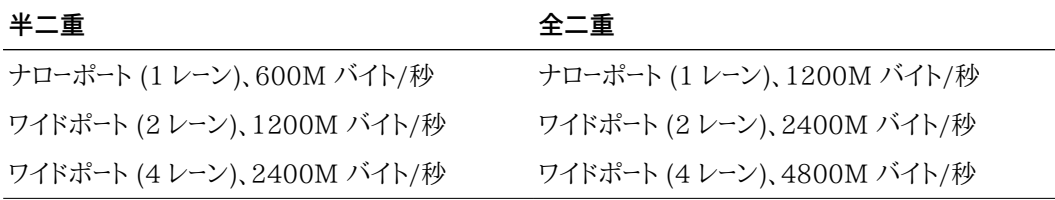

#### <span id="page-37-1"></span>**環境要件**

HBA の環境要件を[38 ページの表 A.2](#page-37-3) に示します。

#### <span id="page-37-3"></span>**表A.2 HBA の環境仕様**

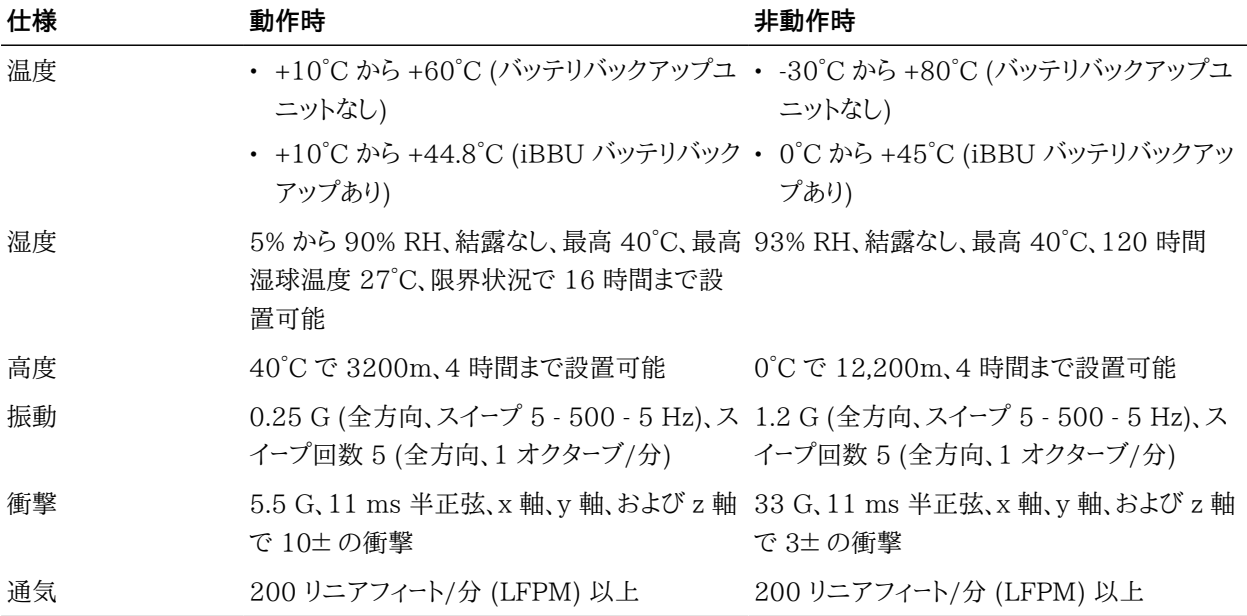

# <span id="page-38-0"></span>**HBA のコネクタ**

このセクションでは、このホストバスアダプタ上の各種コネクタについて説明します。

- PCIe コネクタ (J6)。x8 インタフェースをサポートします。PCI 接続は、エッジコネクタの J6 を経 由し、ボードの上部 (J6B) と下部 (J6A) の両方での接続が可能です。信号の定義およびピン 番号は、PCIe ExpressModule Card Electromechanical Specification, Revision 1.0 に準拠しています。
- UART コネクタ (J5)。詳細な IOC ステータスを収集するための特殊なケーブルと Oracle サ ポートを必要とするデバッグポート。
- SAS/SATA コネクタ (J3 および J7)。コネクタ J3 および J7 経由の SAS 接続をサポートしま す。これらのコネクタは、SFF-8088 Mini-SAS 外部コネクタです。

[39 ページの表 A.3](#page-38-1) に、HBA の UART 接続ピンを一覧表示します。

#### <span id="page-38-1"></span>**表A.3 UART 接続**

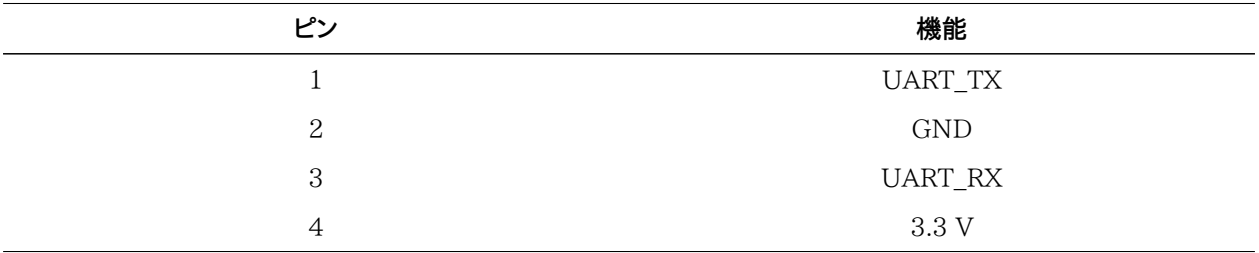

# <span id="page-40-0"></span>**用語集**

# **A、B**

**BIOS** Basic Input/Output System (基本入出力システム) の頭字語。基本的な 読み取り/書き込み機能を提供するソフトウェアです。通常はファームウェア (ROM ベース) として保持されます。コンピュータのマザーボード上のシステム BIOS は、システムをブートおよび制御します。ホストアダプタ上の BIOS は、シ ステム BIOS の拡張機能として動作します。

# **C**

**configuration (構成)** システムがどのように設定されているかを指します。コンピュータシステムを構成 するハードウェアコンポーネント (コンピュータ、モニター、キーボード、および周辺デ バイス) の組み合わせ、またはハードウェアコンポーネント同士の通信を可能に するソフトウェア設定です。

# **D**

**device driver (デバイスドラ イバ)** マイクロプロセッサが OS を通じて周辺デバイスの処理を指示できるようにする プログラム。 **domain validation (ドメイン 検証)** ホストからデバイスに対して、ネゴシエーションが行われたデータ転送率で通信 できるかどうかを照会するためのソフトウェア手続き。 **drive group (ドライブグルー プ)** 物理ドライブのグループ。複数のドライブ上のストレージスペースを結合して、単 一セグメントのストレージスペースにします。ホットスペアドライブをアクティブなド ライブとしてドライブグループに含めることはできません。

# **E**

**EEPROM** Electronically Erasable Programmable Read-Only Memory (電気的に 消去できるプログラム可能な読み取り専用メモリー) の頭字語。通常は構成情 報を格納するメモリーチップです。電源を切っても長期間安定するストレージで、 書き換えることができます。「NVRAM」を参照してください。 **external SAS device (外部** コンピュータキャビネットの外部に設置された SAS デバイス。このデバイスは、

特定タイプのシールド付きケーブルを使用して接続されます。

# **F**

**SAS デバイス)**

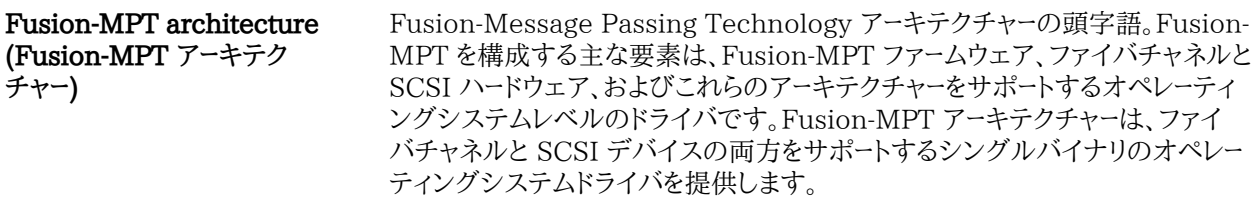

# **G、H**

**host (ホスト)** RAID アダプタが取り付けられているコンピュータシステム。RAID アダプタを 使用して、SCSI バスに接続されたデバイスとの間で情報を転送します。

**host adapter board (ホスト アダプタボード)** コンピュータシステムへのデバイス接続を提供する回路基板または集積回路。 **Host Bus Adapter (ホストバ スアダプタ)** ネットワークデバイスやストレージデバイスとホストを接続するハードウェア。 **hot spare (ホットスペア)** アイドル状態で電源がオンの待機ドライブ。ドライブに障害が発生したときにす ぐに使用できます。ホットスペアには、ユーザーデータは格納されません。ホットス ペアは、単一の冗長アレイ専用にすることも、アダプタによって管理されるすべ てのアレイのグローバルホットスペアプールの一部にすることもできます。 ドライブに障害が発生すると、アダプタファームウェアによって、障害の発生 したドライブのデータがホットスペアに自動的に切り替えられて再構築され ます。データを再構築できるのは、冗長性を持つ仮想ドライブ (RAID レベル 1、5、6、10、50、および 60 が対象で、RAID レベル 0 は不可) からだけで、 ホットスペアには十分な容量が必要です。 **I internal SAS device (内部 SAS デバイス)** コンピュータキャビネットの内部に設置された SAS デバイス。このデバイスは、 シールド付きケーブルを使用して接続されます。 **J、K、L、M main memory (主記憶)** CPU から直接アクセスできるコンピュータメモリーの一部 (通常は RAM と同 義)。 **N NVRAM Nonvolatile Random Access Memory (非揮発性ランダムアクセスメモ** リー) の頭字語。構成情報を格納する EEPROM (Electronically Erasable Read-Only Memory) チップです。「EEPROM」を参照してください。 **O、P PCI** Peripheral Component Interconnect (周辺機器インターコネクト) の頭字 語。デバイスをコンピュータメモリーに直接接続できるようにする高性能なローカ ルバス仕様です。PCI ローカルバスにより、33 MHz の 32 ビットデータパスか ら 33 MHz の 64 ビットデータパスに、および 66 MHz の 32 ビットデータパス から 66 MHz の 64 ビットデータパスに透過的にアップグレードできます。 **PCI Express** Peripheral Component Interconnect Express (周辺機器インターコネクト Express) の頭字語。デバイスをコンピュータメモリーに直接接続できるようにす る高性能なローカルバス仕様です。PCI Express は、2 組のポイントツーポイン トのデータラインでデータを転送する双方向のシリアル接続です。PCI Express は、デスクトップ、ワークステーション、モバイル、サーバー、通信、組み込みデバ イスなど、さまざまなシステムの統合 I/O アーキテクチャーとして設計されてお り、PCI 仕様を強化したものです。 **peripheral device (周辺デ バイス)** コンピュータとともに、コンピュータの制御下で使用されるハードウェア (ビデオ モニター、ドライブ、プリンタ、CD-ROM など)。SCSI 周辺装置は、MegaRAID SAS RAID コントローラ (ホストアダプタ) を通じて制御されます。 **PHY** シリアルバスで転送されるデータパケットの送受信に必要なインタフェース。

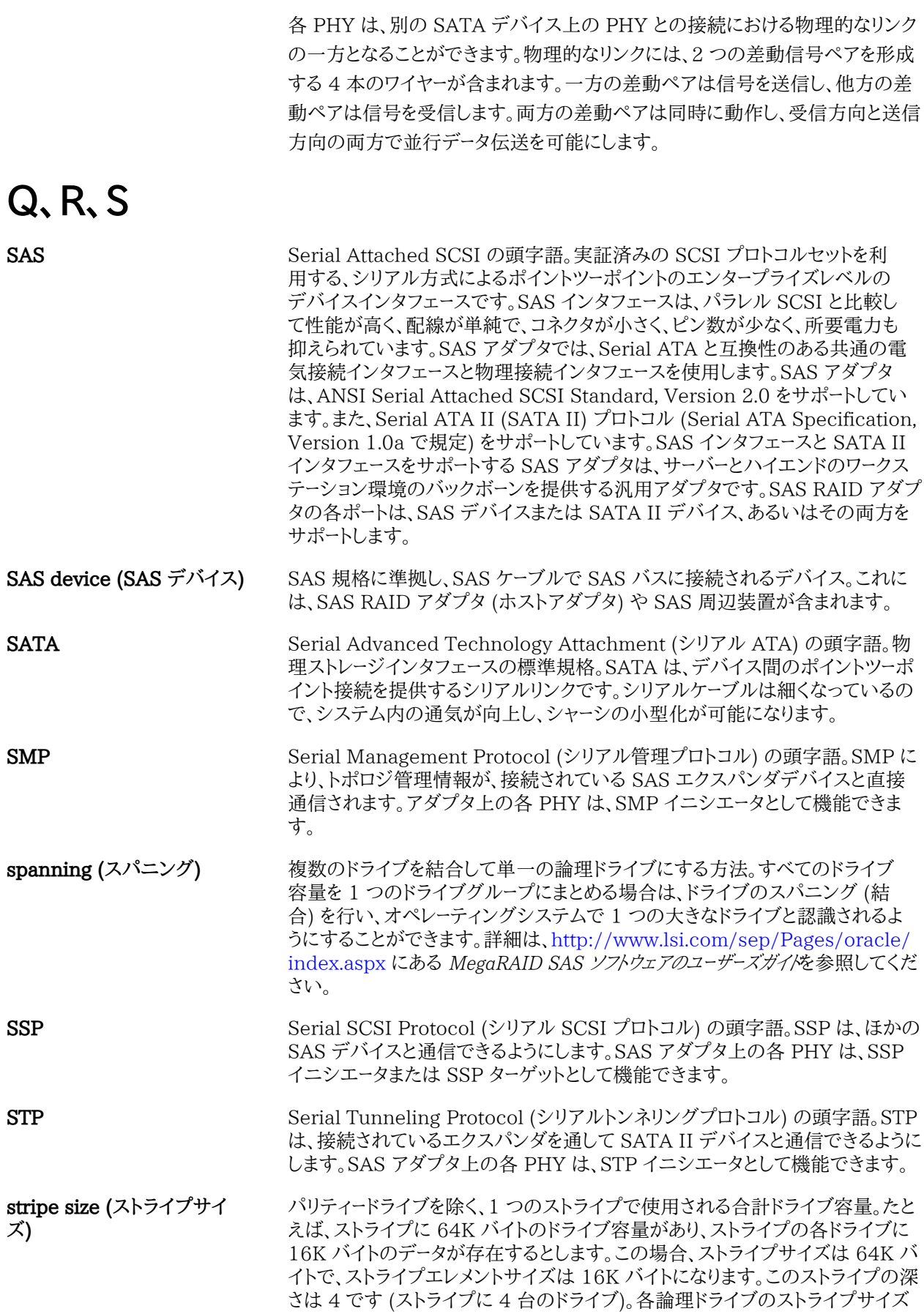

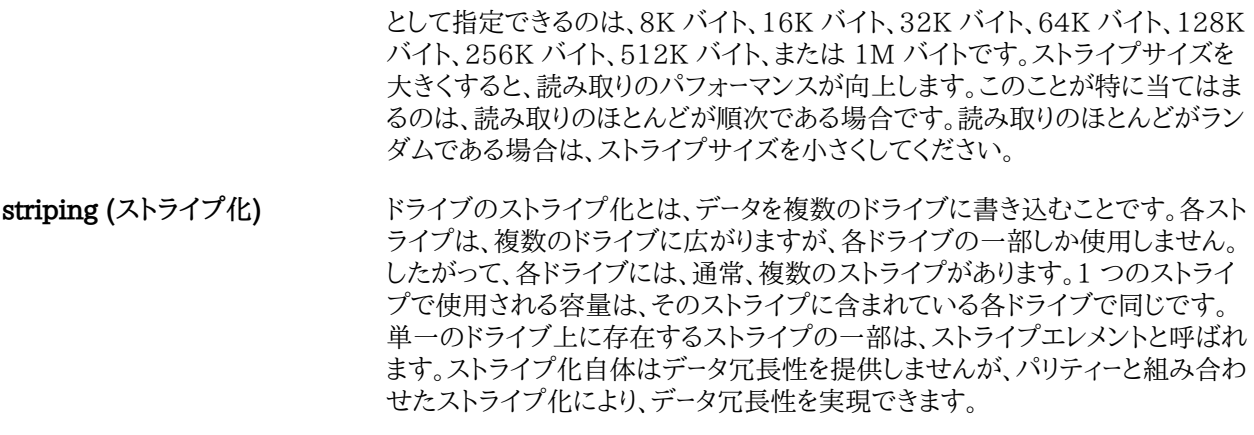

# **T、U、V**

**virtual drive (仮想ドライブ)** RAID コントローラによって 1 つ以上のドライブから作成されるストレージ単位。 仮想ドライブは複数のドライブから作成することもできますが、オペレーティング システムでは単一のドライブとして認識されます。使用する RAID レベルに応じ て、仮想ドライブは、ドライブの障害に備えて冗長データを保持できます。

# **W、X、Y、Z**